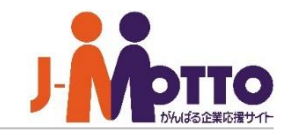

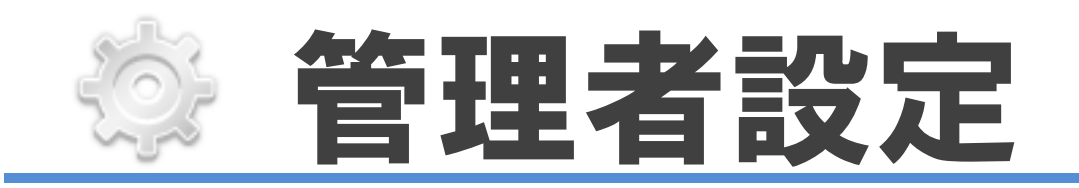

### 管理者設定とは・・・

管理者設定では大きく4つの設定ができます。 ・ユーザーや組織、ロールなど運用に関わる設定 ・会社情報やログイン方法、ライセンスなどの基本設定 ・メールサーバーや、ポータル画面のリフレッシュ間隔などのシステム設定 ・アクセスログの設定やログの集計などのログ設定 ※システム管理者のみ利用できます。

# 管理者設定 (システム管理者) ①

システム管理者権限を持つユーザーで ログインしますと、メニュー内に「管理者設定」 メニューが表示されます。

※初期ユーザーはユーザーID:00001の「初期 管理者」がシステム管理者権限を持つユーザー となります。

こちらより、ユーザーの管理、組織管理等の 設定が行えます。

管理者設定を開き、右上の グーアイコンをクリック しますと、管理者設定メニューが表示されます。

その他に、システム管理者では各機能においての 設定や、各ユーザーが登録したデータの閲覧・編集・ 削除も可能となっております。

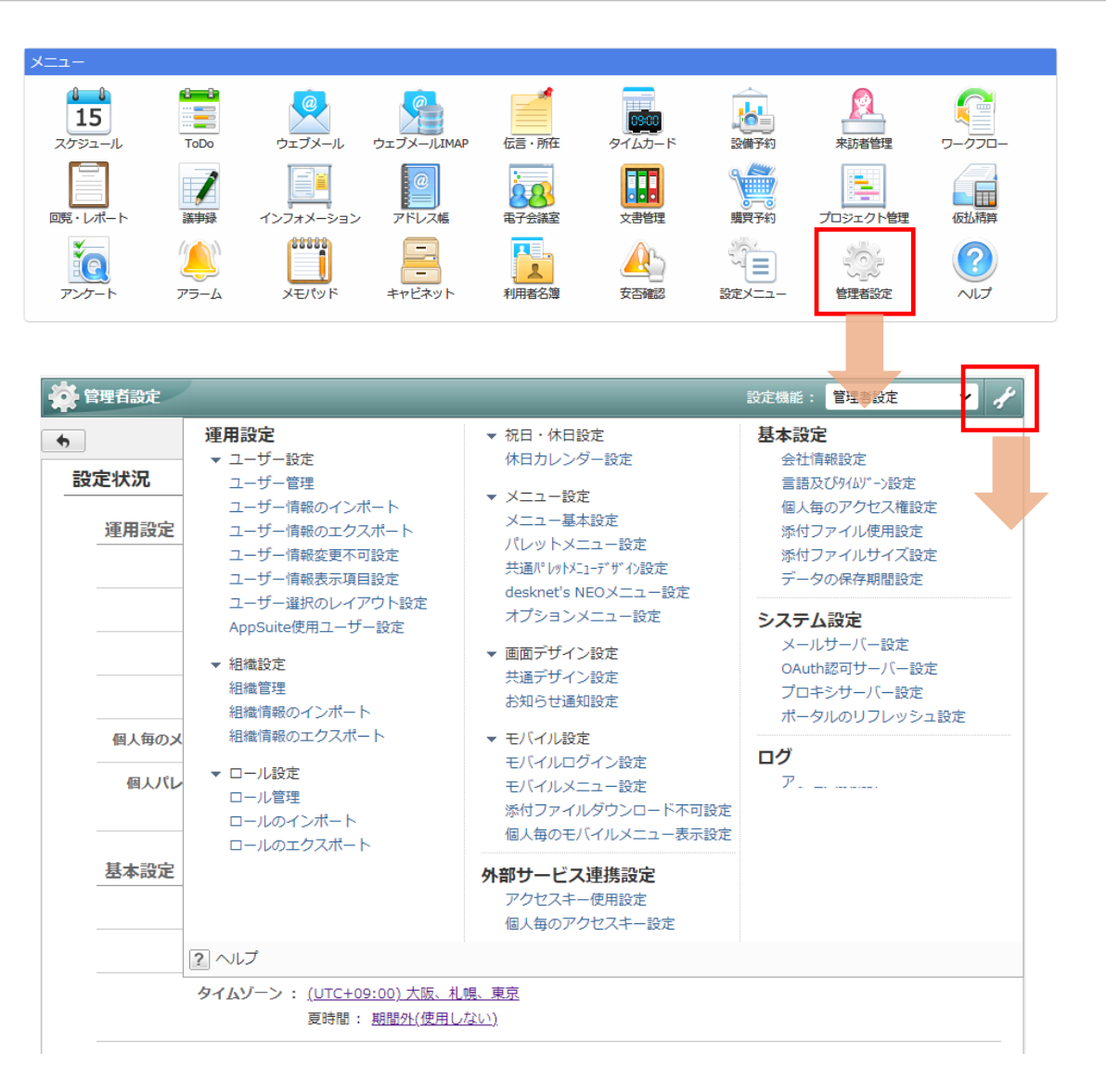

# 管理者設定 (システム管理者) ②

ポータルの「設定メニュー」を開くと、各機能 の「個人設定」「機能管理」「管理者設定」 メニュー等が集約されて表示されます。

システム管理者権限を持つユーザーが 「設定メニュー」を開くと、"個人設定" "機能管理" "システム管理"の設定メニューが表示されます。

機能管理者の権限を持つユーザーが開くと、 "個人設定" "機能管理"の設定メニューが表示 されます。

一般ユーザーが開くと、"個人設定"の設定 メニューのみが表示されます。

※ポータルの「設定メニュー」及び「管理者設定」の どちらからでも管理者設定メニューを開くことが できます。

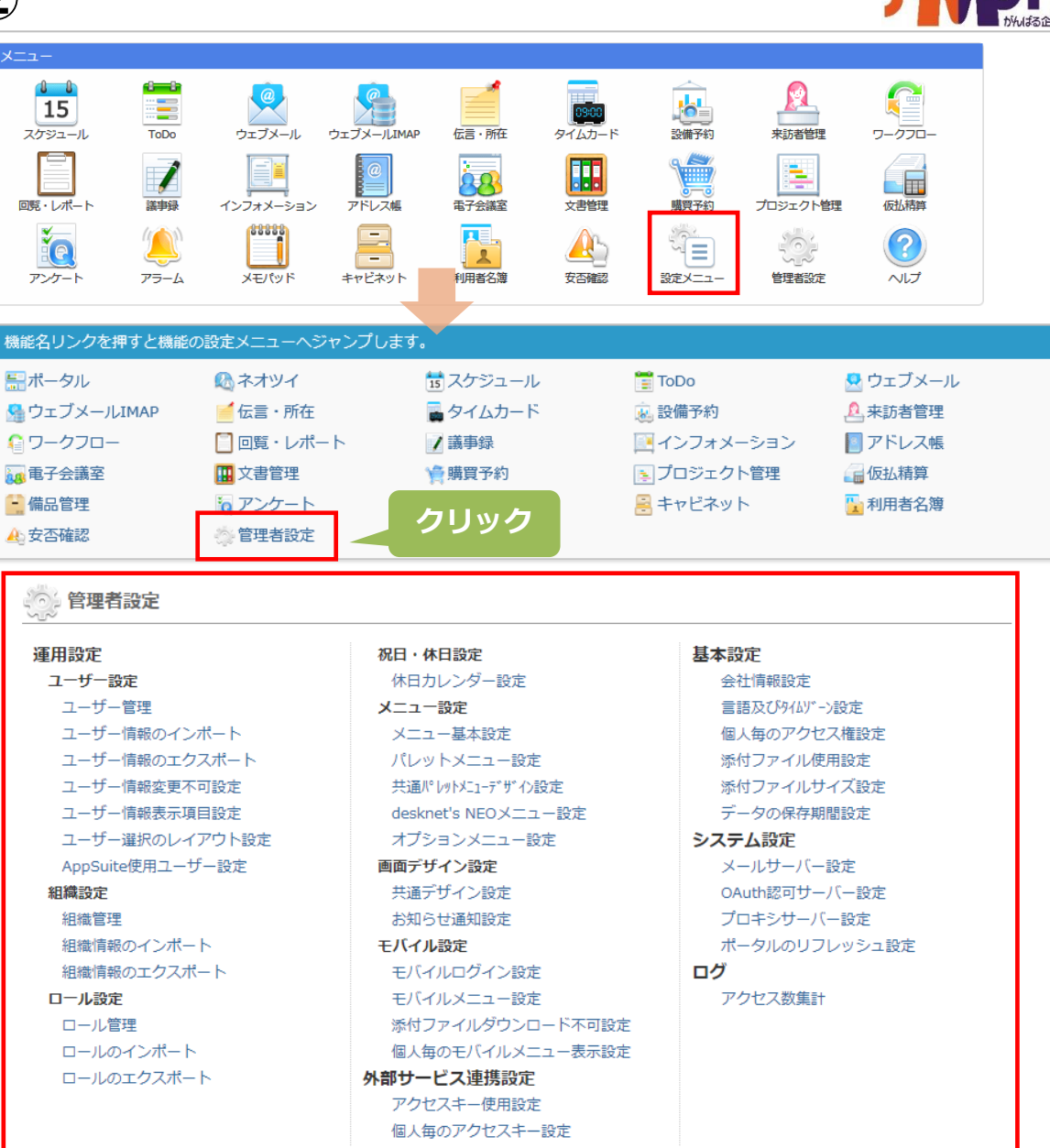

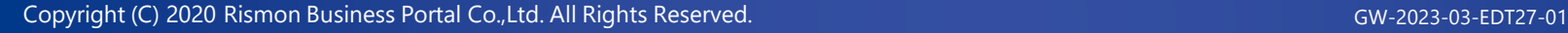

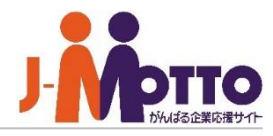

# 【運用設定】

#### ▼【ユーザー設定】

ユーザー管理 ユーザー情報のインポート ユーザー情報のエクスポート ユーザー情報変更不可設定 ユーザー情報表示項目設定 ユーザー選択のレイアウト設定 AppSuite使用ユーザー設定

#### ▼【組織設定】

組織管理 組織情報のインポート 組織情報のエクスポート

#### ▼【ロール設定】

ロール管理 ロールのインポート ロールのエクスポート

#### ▼【祝日・休日設定】 休日カレンダー設定

#### ▼【メニュー設定】

メニュー基本設定 パレットメニュー設定 共通パレットメニューデザイン設定 desknet's NEOメニュー設定 オプションメニュー設定

#### ▼【画面デザイン設定】

共通デザイン設定 お知らせ通知設定

#### ▼【モバイル設定】

モバイルログイン設定 モバイルメニュー設定 添付ファイルダウンロード不可設定 個人毎のモバイルメニュー表示方法

#### ▼【外部サービス連携設定】

アクセスキー使用設定 個人毎のアクセスキー設定

### 【基本設定】

会社情報設定 言語及びタイムゾーン設定 個人毎のアクセス権設定 添付ファイル使用設定 添付ファイルサイズ設定 データの保存期間設定

### 【システム設定】

メールサーバー設定 OAuth認可サーバー設定 プロキシサーバー設定 ポータルのリフレッシュ設定

#### 【ログ】 アクセス数集計

Copyright (C) 2020 Rismon Business Portal Co.,Ltd. All Rights Reserved. GW-2023-03-EDT27-01

# 会社情報設定

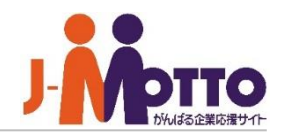

お客様の会社情報をグループウェアに 設定します。

[基本設定] > [会社情報設定] のリンクを 押下すると、会社情報設定画面が表示されます。

#### ■会社名

お客様の会社名を入力してください。 ※必須項目

※その他の郵便番号や住所等は情報として 入力ください。必須ではございません。

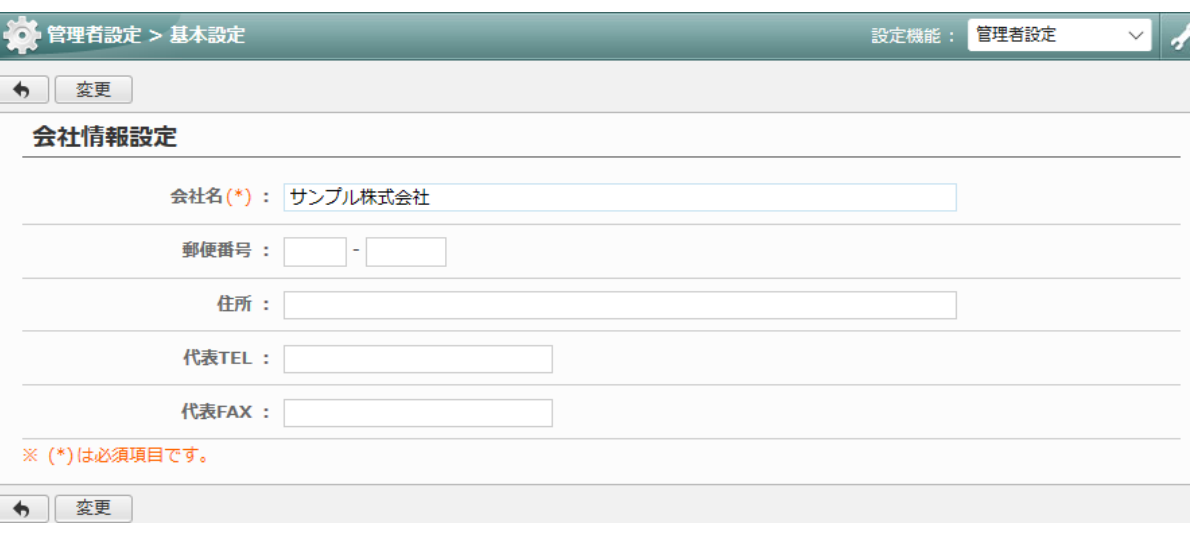

言語及びタイムゾーン設定

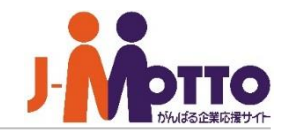

グループウェア内の言語設定とタイム ゾーン設定のデフォルト値を設定します。

[基本設定] > [言語及びタイムゾーン設定]の リンクを押下すると、言語及びタイムゾーン設定 画面が表示されます。

#### ■言語

日本語 または英語で設定ができます。 グループウェアのインターフェースを 日本語⇔英語に切り替えます。

■タイムゾーン

各地域のタイムゾーンを設定できます。 時差対応します。

表示時間を設定した現地時刻で表示します。

#### ■夏時間

サマータイムを設定できます。

こちらの設定は各ユーザーのデフォルト値 (初期値)の設定となり、各ユーザーごとに 個別で設定することも可能です。

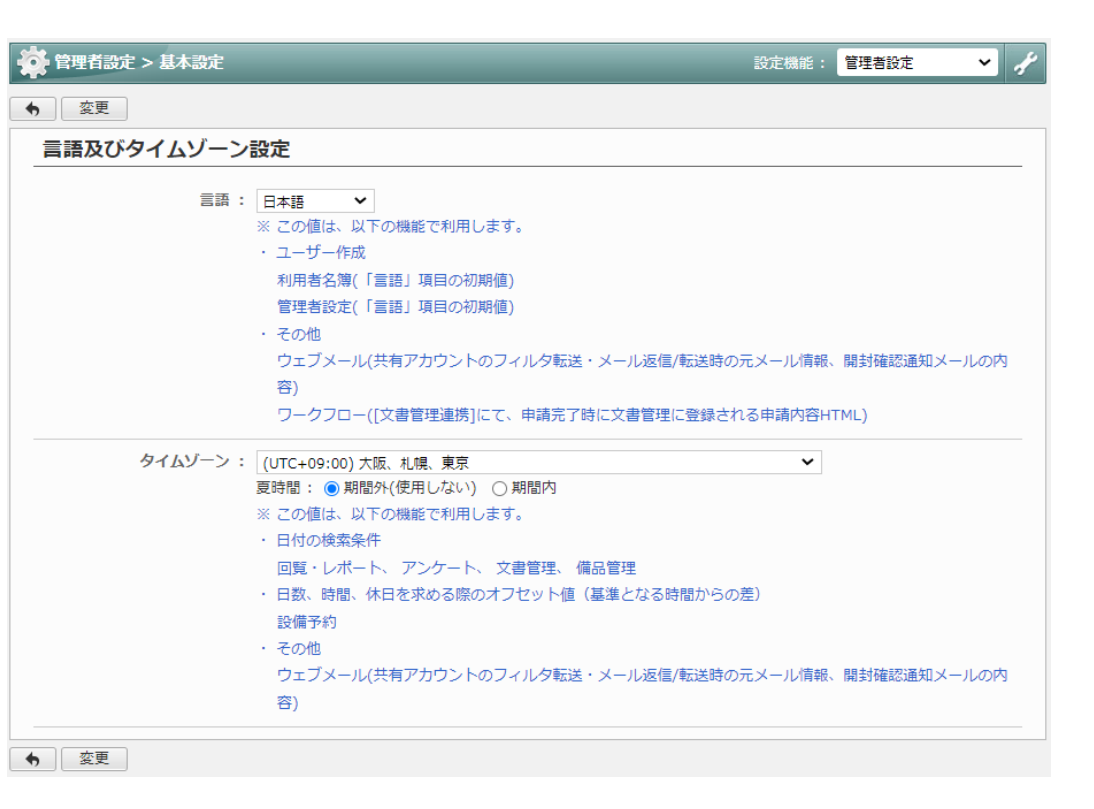

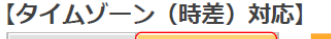

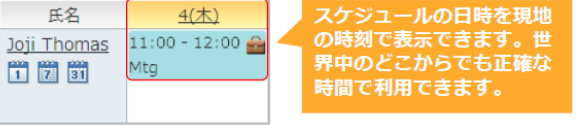

ハワイのJojiさんからみた場合: 4日の11時

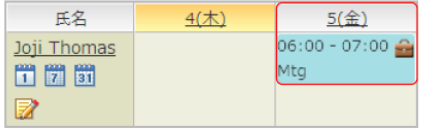

日本の佐藤さんからみた場合:5日の6時

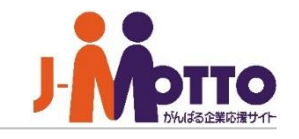

アクセス権設定を各ユーザーに使用させる かどうかを設定できます。

個人毎のアクセス権設定

[基本設定] > [個人毎のアクセス権設定]の リンクを押下すると、個人毎のアクセス権設定 画面が表示されます。

「許可する」とした場合、各ユーザーにて 個人で以下機能においてアクセス権設定 (参照・追加・変更・削除権限)を任意に設定 できます。

・スケジュール機能

・ToDo機能

・文書管理機能

・プレゼンス

「許可しない」とした場合、各ユーザーでは アクセス権を任意に設定することができない ため、管理者にて各機能でアクセス権を 管理します。

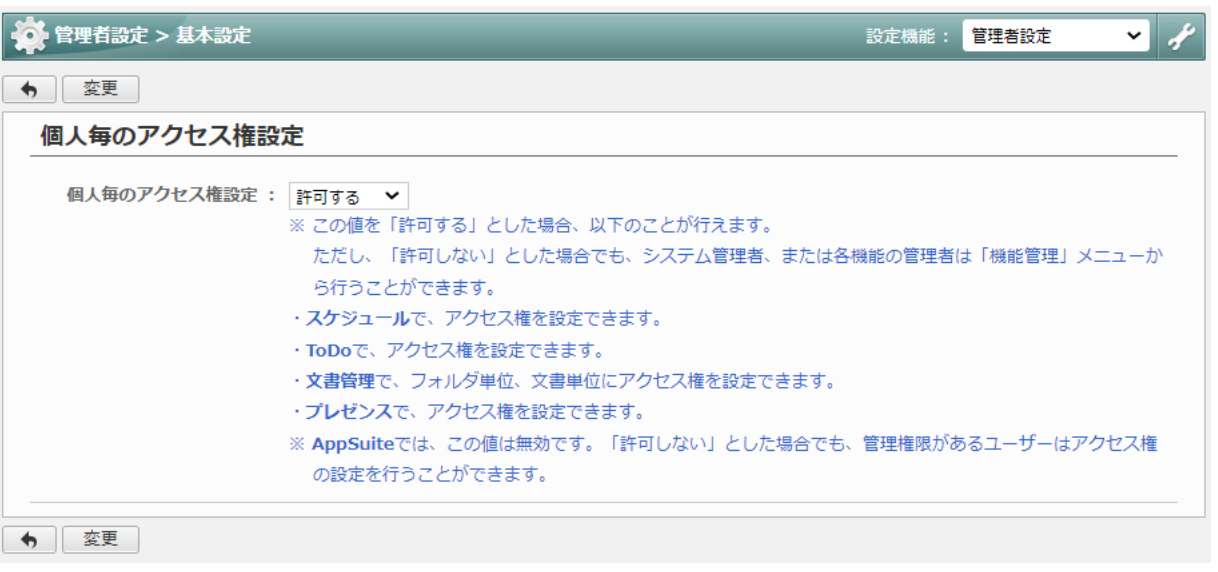

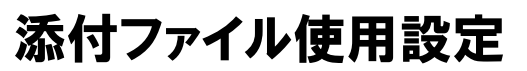

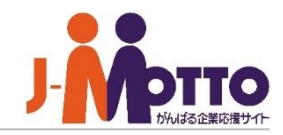

ファイル添付操作を制限する設定となりま す。また、アクセス元のIPアドレスで制限 することも可能です。

[基本設定] > [添付ファイル使用設定]のリンクを 押下すると、添付ファイル使用設定画面が表示され ます。

養  $\overline{\bullet}$ 

ファイルの添付を「許可する」または「許可しない」で 制限することができます。 ※全機能が設定対象となります。

「制限する」を選択した場合、 アクセス元のIPアドレスを個別に制限できます。

①「1. アクセス元のIPアドレスを登録」で、 対象となりますIPアドレスを追加してください。 ※ワイルドカードも使用可能です。 その場合は空白としてください。

②「2.アクセス元からの添付ファイルの利用可否」で ①で設定したIPアドレスからの操作を許可するか どうかを設定します。

※設定後、即時反映されます。

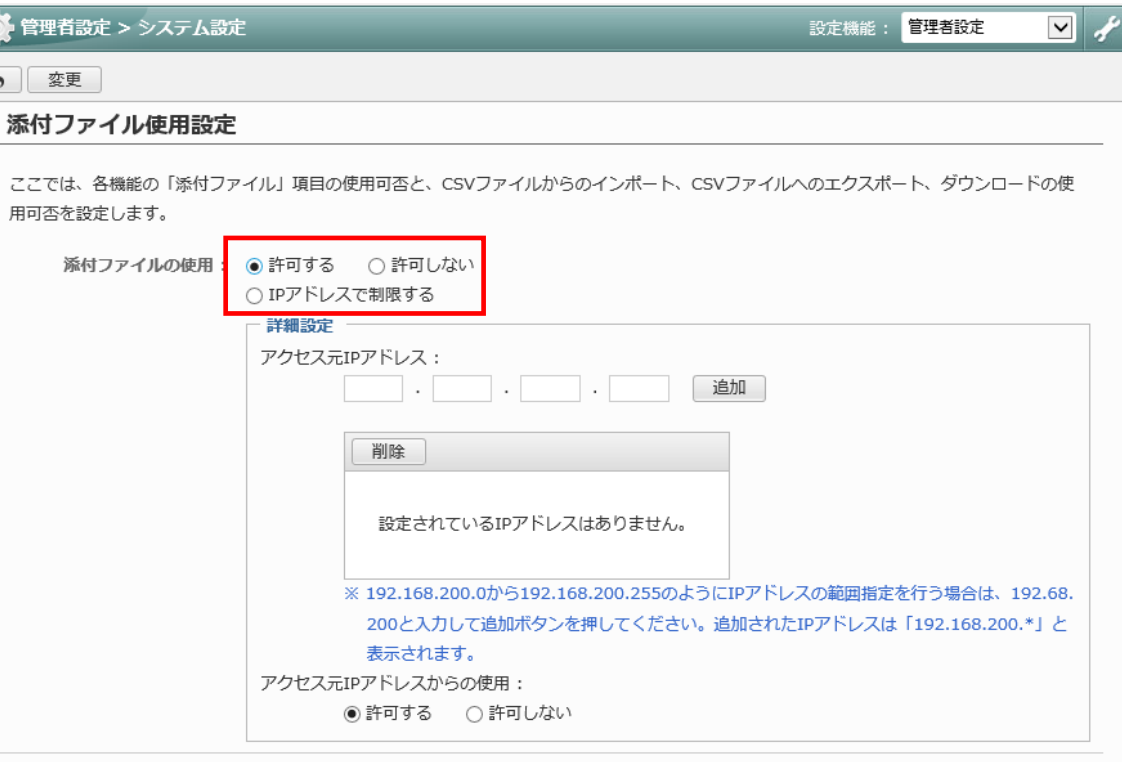

【IPアドレスとは】 こちらのページで記載している[IPアドレス]アドレスとは、 グローバルIPアドレスを指しています。 グローバルIPアドレスはパブリックIPアドレスとも呼ばれ、 インターネットに接続されているコンピュータや通信機器を 個々に特定するための一意で割り当てられたIPアドレスのことです。 インターネット上の住所にあたり、インターネットに接続する際に必ず必要です。

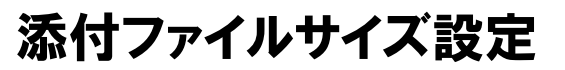

データ登録時に添付するファイルのサイズ 制限を設定できます。 ※1つのデータに登録できる添付ファイル の総サイズとなります。

[基本設定] > [添付ファイルサイズ設定]のリンク を押下すると、添付ファイルサイズ設定画面が 表示されます。

#### ■ファイルサイズ制限

制限する/制限しないを設定します。

「制限する」場合、以下の各機能毎の容量制限 に従います。

「制限しない」場合、各機能毎の制限に関わらず 無制限のアップロードが可能となります。

制限サイズは、無制限/1MB/3MB/5MB /10MB/15MB/25MB/100MBから選択できます。

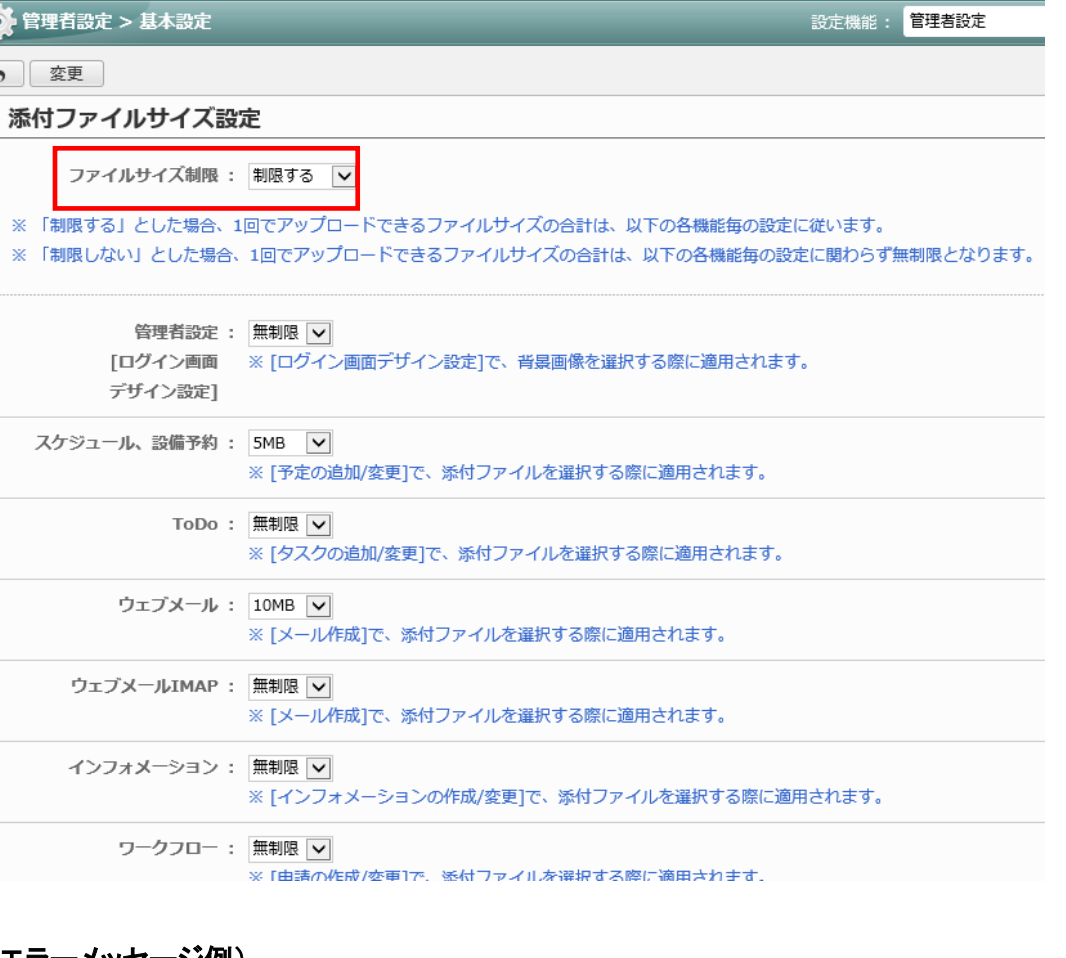

#### エラーメッセージ例)

 $|\cdot|$  $\overline{\phantom{a}}$ 

※ファイル添付時に設定したサイズを超えると表示されます。

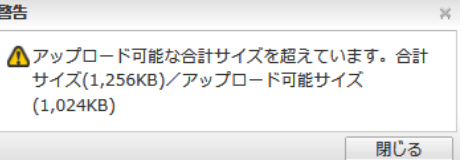

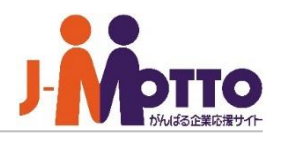

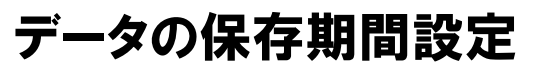

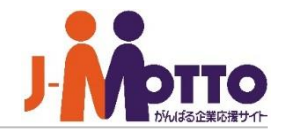

各機能のデータ保存期間を設定できます。 保存期間を過ぎたデータは自動的に 完全削除されます。

 $\overline{\bullet}$ 

[基本設定] > [データの保存期間設定]の リンクを押下すると、データの保存期間設定画 面が表示されます。

各機能の保存期間を1ヶ月単位で、最大36カ月 または無期限で設定できます。

ユーザー情報は、管理者にてユーザーを 削除した際に、ユーザー管理上の「(削除済 み)」にユーザーが隔離され、指定した期間を 経過すると自動で削除することができます。

ウェブメール機能は、受信トレイに格納されてい るメールのみが対象となり、他フォルダのメール データは保存期間設定の対象外となります。

※保存期間のチェックは日に一度だけ行われ ます。

※こちらで削除されたデータは完全に削除され るため削除データの復旧は行えません。

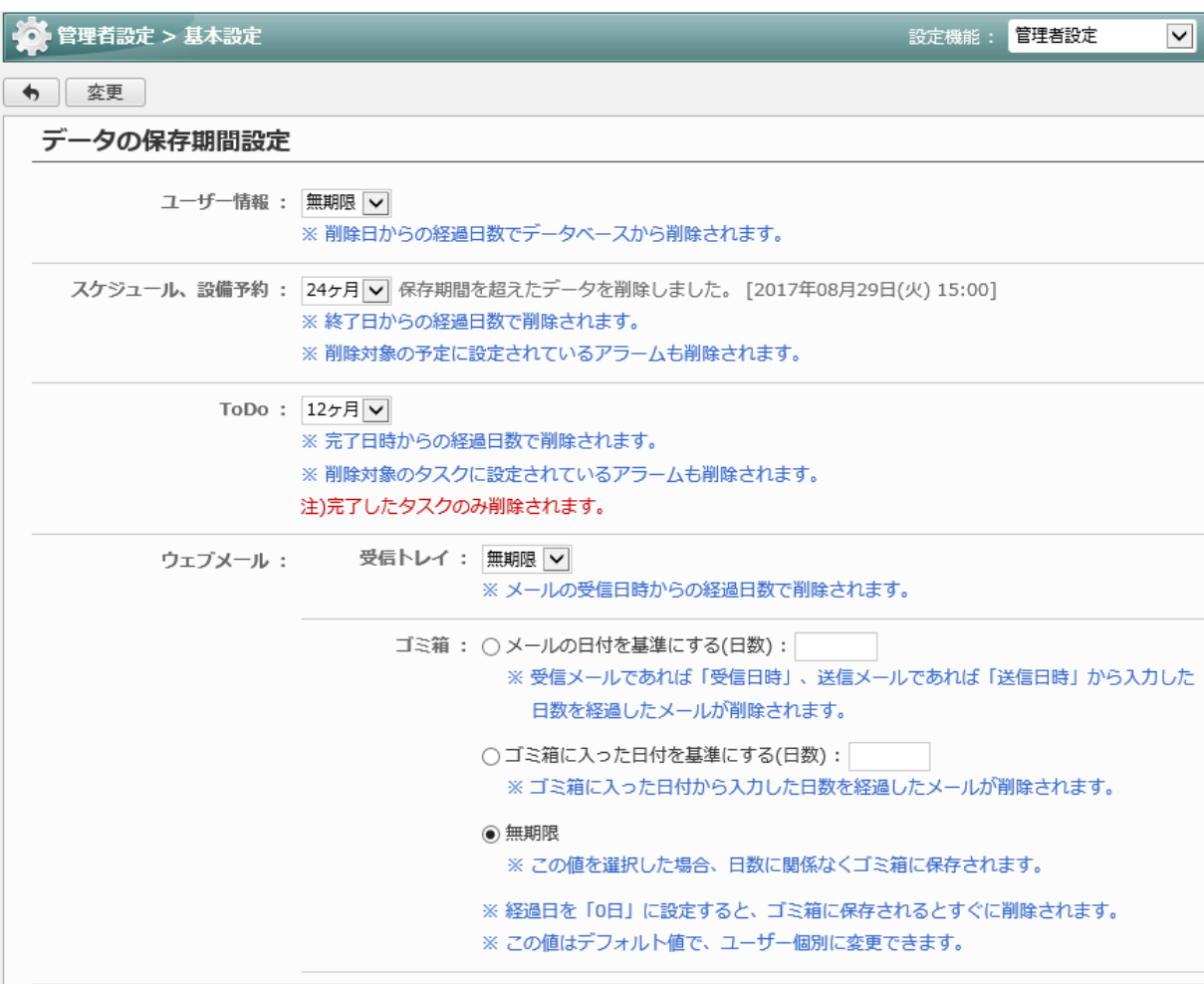

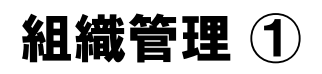

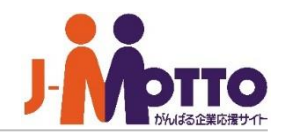

組織を管理することができます。 ※階層で登録することができます。

[運用設定]>[組織設定]>[組織管理]のリンク を押下すると、組織管理一覧画面が表示されま す。

 $\mathbf{\overline{1}}$  現在登録されている組織の一覧が表示 されます。 [+]をクリックすると下位層の組織が表示 されます。

組織一覧にて組織をドラッグ&ドロップで 並び順を変更することができます。 こちらの並び順はグループウェア内の全ての 機能に反映されます。

組織名をクリックすると、その組織の編集画面 が表示されます。

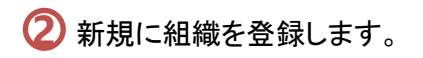

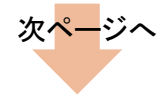

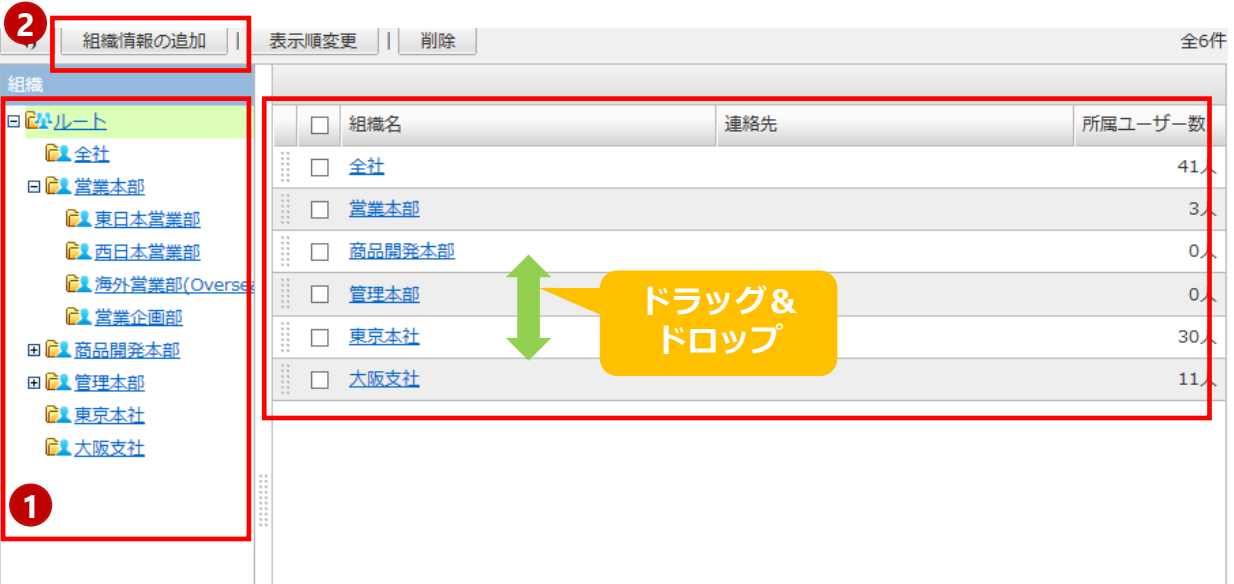

組織管理 ②

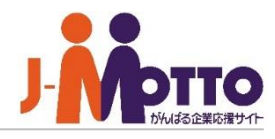

#### ■親組織

左の組織一覧から選択することで、 その組織の直下に組織を作成します。 ※最大25階層まで作成可能です。

#### ■組織名

組織名を入力します。 ※必須項目となります。

#### ■企業内組織コード

企業内で使用されている組織コードです。 こちらのコードは、組織情報のインポート時にも 使用できます。

#### ■連絡先

組織の連絡先を入力します。

#### ■メモ

メモを入力します。

#### ■休日カレンダー

「休日カレンダー設定」で登録したカレンダーで どの休日カレンダーを適用するか選択します。

※組織毎に休日カレンダーを設定できます。 組織毎に設定をする場合は、事前に 休日カレンダー設定にて登録を行うか、 組織作成後に休日カレンダーの登録を行い、 各組織に休日カレンダーを割り当てます。

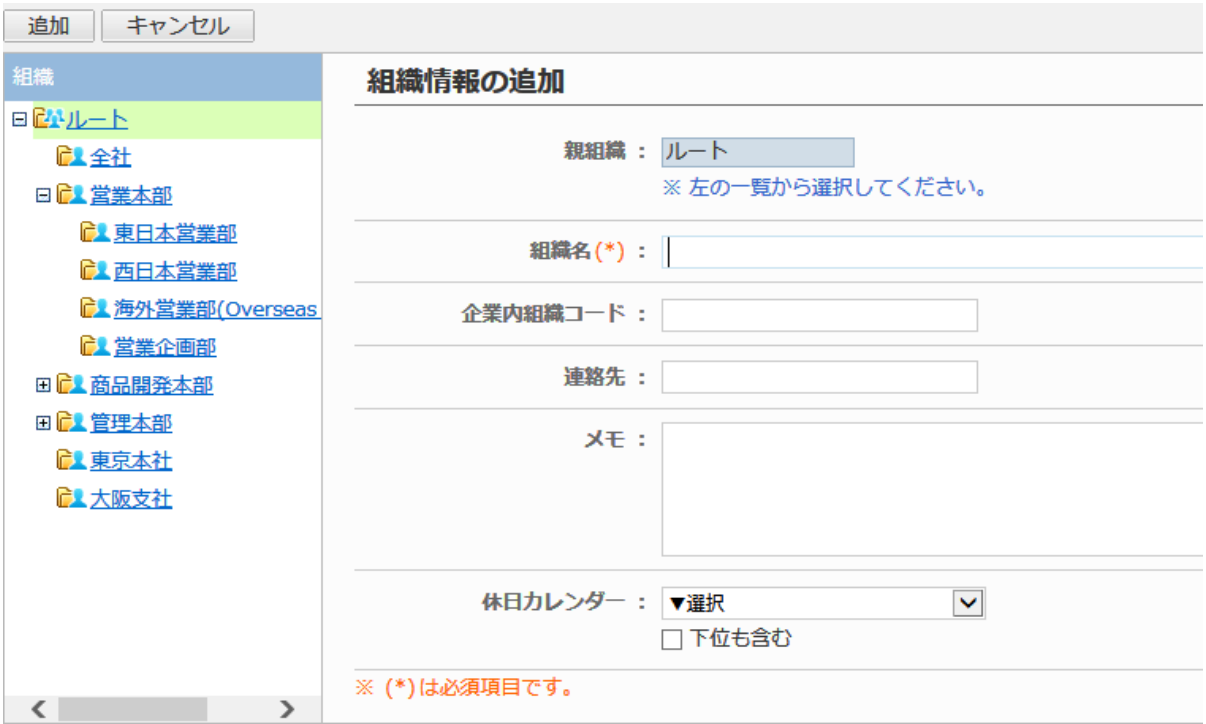

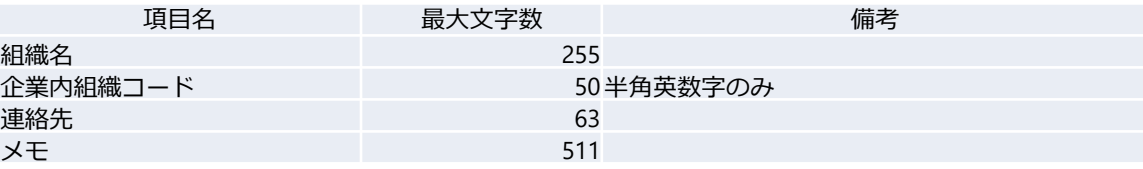

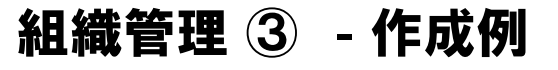

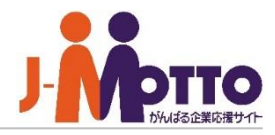

#### ■組織の作成例

※ルートは変更することができません。

### ◆【1拠点のみの場合】 ※ルートを本社として想定。 [ルート] -[営業本部] -[国内営業部] -[海外営業部] -[企画部] -[商品開発部] -[開発部] -[製造部] ◆【拠点が複数ある場合】 [ルート] -[本社] -[営業本部] -[国内営業部] -[海外営業部] -[企画部] -[○○支店] -[営業部]

-[営業一課] -[営業二課]

### ◆【グループ会社も含める場合】 [ルート] -[○○本社] -[営業本部] -[国内営業部] -[海外営業部] -[グループ会社A] -[営業部] -[営業一課] -[営業二課] -[グループ会社B] -[営業部] -[営業一課] -[営業二課]

◆【学校関連】 [ルート]

-[事務局] -[事務員] -[非常勤]

-[教員] -[常勤] -[非常勤]

### ◆【役職ごとのグループ】

[ルート] -[営業本部] -[国内営業部] -[海外営業部] -[企画部]

#### -[商品開発部] -[開発部] -[製造部]

-[役職] -[役員] -[部長] -[課長]

# ポイント

 $\sqrt{\gamma}$ 

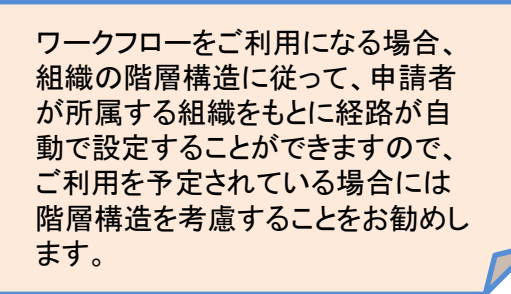

# 組織情報のインポート**/**エクスポート

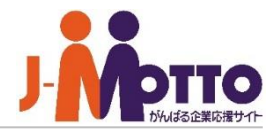

CSVファイルに組織情報を出力したり、 組織情報を一括登録・変更することができます。

[運用設定]>[組織設定]>[組織情報のインポート/エクスポート]のリンクを押下すると、 組織情報のインポート/エクスポート画面が表示されます。

※ 新規に組織を追加する場合、「ID」には"0"を指定します。

※ 既に登録されている組織を削除する場合、「削除フラグ」には"d"または"D"を指定します。

※ 既に登録されている組織情報の上書きを行う場合、「システムID」には上書きする組織の「システムID」を指定します。 (IDの値は、エクスポートでCSVファイルに出力して確認する必要があります。)

※ 「親組織」は以下のいずれかを指定します。

- ・ "\*(アスタリスク)" + 「組織システムID」 (例 : \*246)
- ・ "@(アットマーク)" + 「企業内組織コード」 (例 : @NEO0001)
- ・ 「組織名」(例:情報システム室)

※ 「休日カレンダーID」には既に登録している「休日カレンダーID」を指定します。 (登録済み休日カレンダーIDの値は、エクスポートでCSVファイルに出力して確認する必要があります。) 「休日カレンダーID」を指定しなかった場合、未設定になります。

※ 「休日カレンダー下位組織使用フラグ 」に"下位も含む" または "1"を指定した場合、"下位も含む"となります。 "下位も含む"または"1"以外を指定した場合、"下位は除く"と なります。

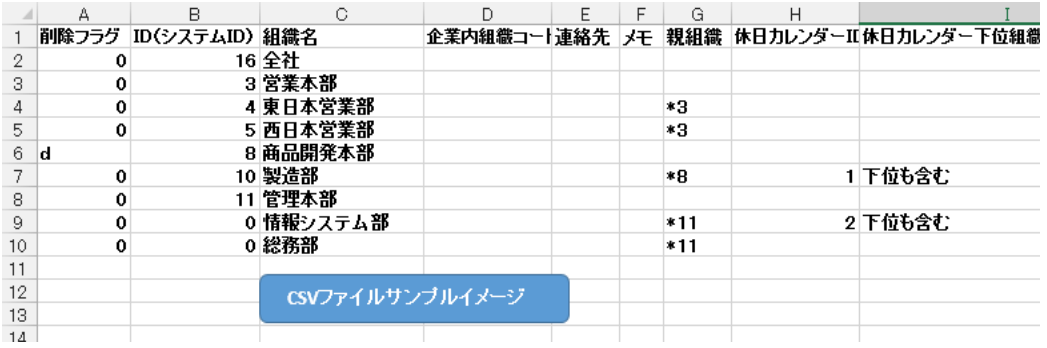

ユーザー管理 ① (表示順変更)

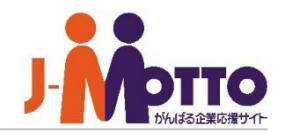

利用ユーザーを管理することができます。

[運用設定]>[ユーザー設定]>[ユーザー管理]の リンクを押下すると、ユーザー管理一覧画面が 表示されます。

 $\mathbf{\hat{J}}$ 現在登録している組織の一覧が表示されます。 [+]をクリックすると下位階層の組織が表示されます。

組織名をクリックすると、その組織に所属している ユーザーの一覧が表示されます。

ユーザーをドラッグ&ドロップで並び順を変更すること ができ、こちらの並び順が全ての機能に反映されます。

ユーザーの氏名をクリックすると、そのユーザーの 編集画面が表示されます。

ユーザー情報を変更する場合は、ユーザー名を **2**クリックします。(変更画面は次ページ)

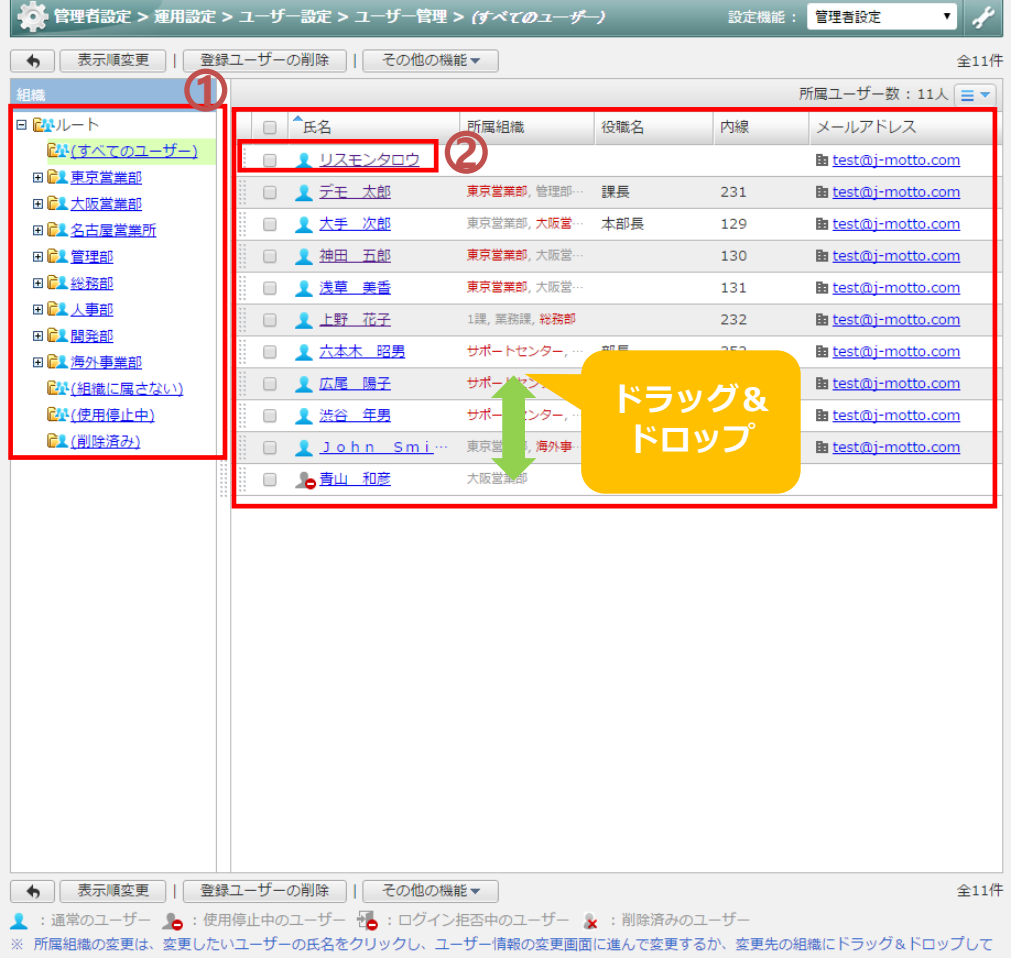

- ・(組織に属さない) …どの組織にも所属していないユーザーの一覧
- ・(使用停止) …使用停止状態のユーザー一覧
- ・(削除済み) …削除され、データベースからの物理削除の待ちユーザーの一覧

■ふりがな

■ログインID

■氏名 (※必須)

# ユーザー管理 ② (ユーザー情報の変更)

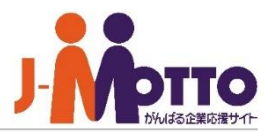

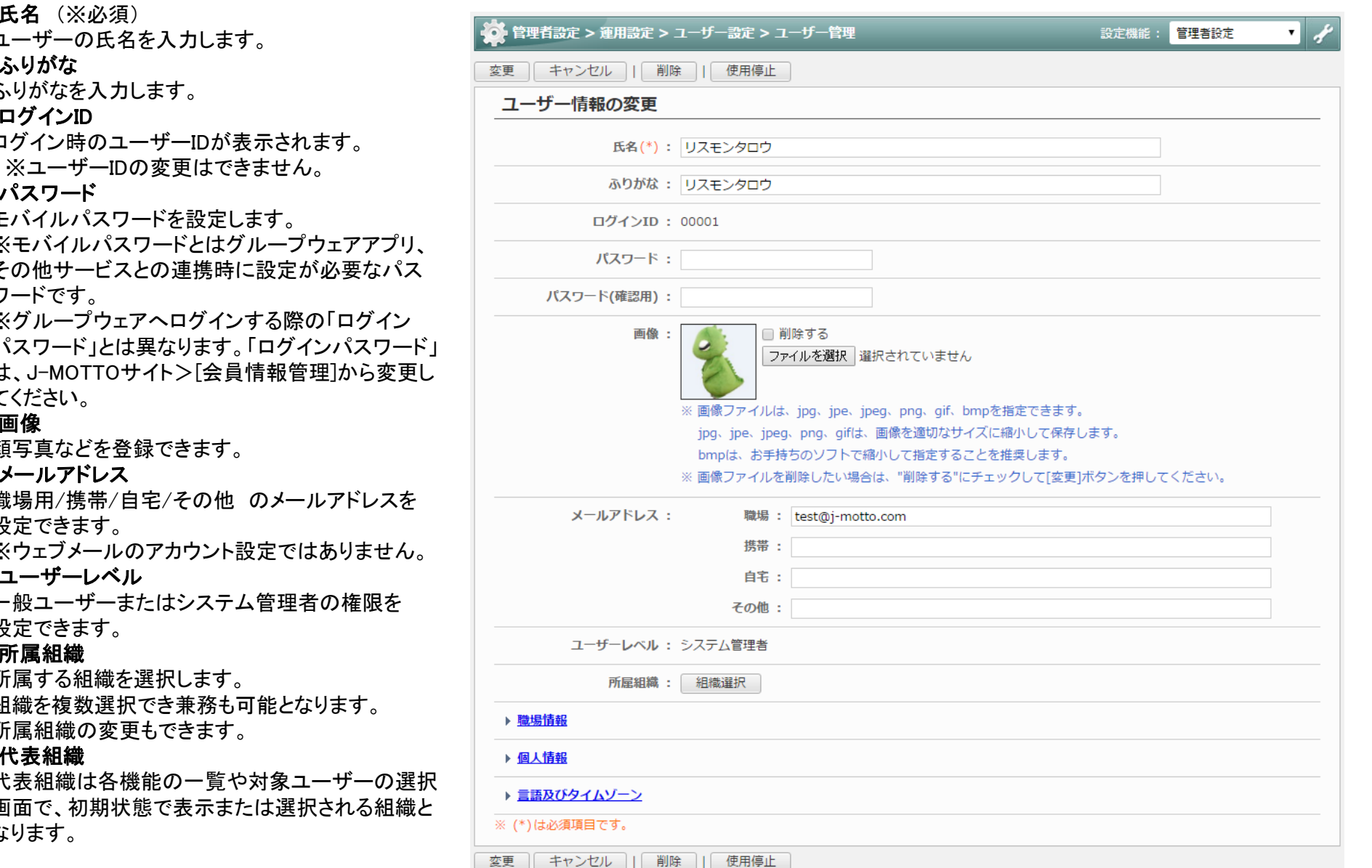

■パスワード

モバイルパスワードを設定します

ユーザーの氏名を入力します。

ログイン時のユーザーIDが表示

ふりがなを入力します。

※モバイルパスワードとはグルー その他サービスとの連携時に設 ワードです。

※グループウェアヘログインする パスワード」とは異なります。「ロ は、 J -MOTTOサイト> [会員情報管理 てください。

#### ■画像

顔写真などを登録できます。

#### ■メールアドレス

職場用/携帯/自宅/その他 のメールアドレスを 設定できます。

※ウェブメールのアカウント設定

#### ■ユーザーレベル

一般ユーザーまたはシステム管 設定できます。

#### ■所属組織

所属する組織を選択します。 組織を複数選択でき兼務も可能 所属組織の変更もできます。

#### ■代表組織

代表組織は各機能の一覧や対象 画面で、初期状態で表示または なります。

# ユーザー管理 ③ (ユーザーの削除)

夜

 $\clubsuit$ 

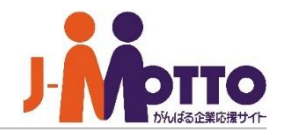

対象ユーザーを選択し、ユーザーを削除すると、 そのユーザーは削除済み状態(論理削除)と なります。

削除済みになると、 ■ アイコンが表示されます。

また、左ツリーの「(削除済み)」内の一覧上にも、 削除済み状態のユーザーが表示されます。

削除済み状態のユーザーは、「データの保存 期間設定」内のユーザーの保存期間を経過すると、 自動で物理的にデータベース上から削除されます。 もしくは、「(削除済み)」内の一覧上のユーザーを クリックして開き、手動で [データベースから削除 ] を押して削除した場合も、データベース上から物理 的に削除されます。

※データベース上から削除されたユーザーは 復旧できません。

削除済み状態のユーザーは、左ツリーの「(削除 済み)」からユーザーを開き、削除を取り消すと元 に戻すことができます。

削除を取り消されたユーザーは左ツリーの 「(使用停止)」内に表示されますので、そちらで 使用停止を解除し、使用を再開してください。

#### ※[会員情報管理]でのユーザー削除方法

ログイン画面-[会員情報管理]-[ユーザー管理] – [ユーザー情報照会・変更 ]画面で、削除したい ユーザーの[削除]ボタンをクリックしてください。

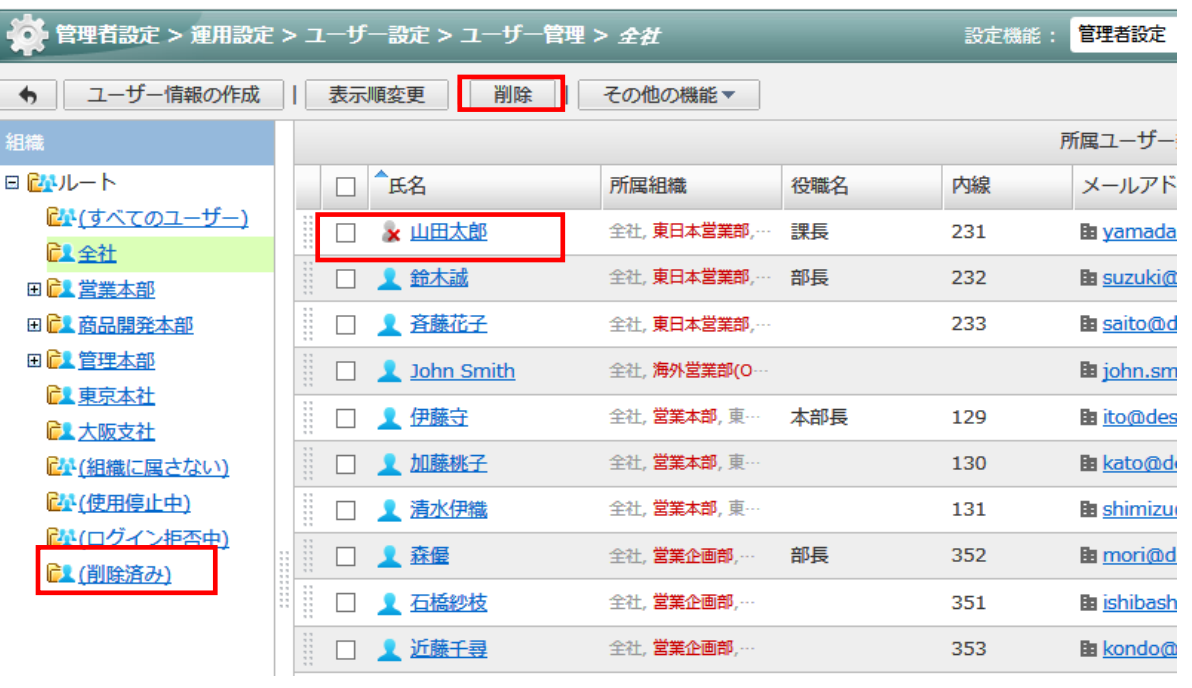

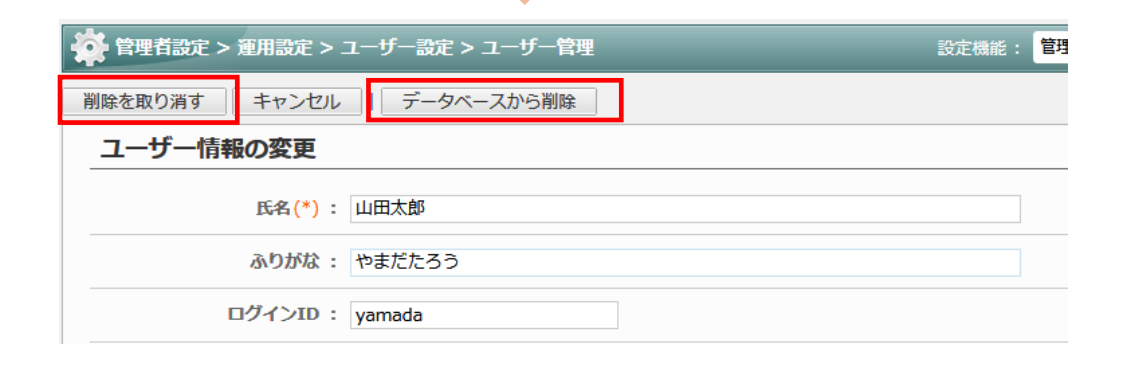

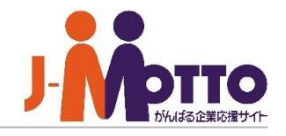

休職や退職など、ユーザーの利用は停止 したいが、そのユーザーが持つデータは 削除せずに残しておきたい場合などに、 ユーザーの利用を一時的に停止できます。

対象ユーザーを選択し、「その他の機能]より 「使用停止」を選択してください。

※利用停止中のユーザーは、ログインが 行えなくなるほか、スケジュールなど各機能の ユーザー選択画面などから表示されなくなり ます。

644(使用停止中)

※利用停止中のユーザーに設定された ログインIDと同じログインIDを持つユーザーは 登録できません。

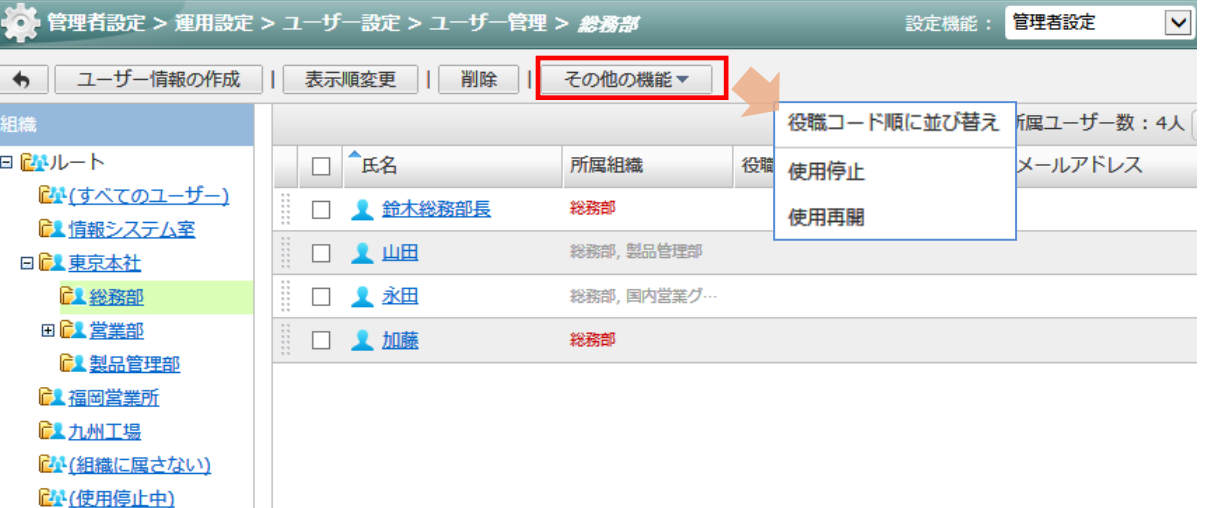

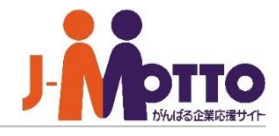

CSVファイルにユーザー情報を出力したり、 ユーザー情報を一括登録・変更・削除すること ができます。 ※削除は[削除済み]フォルダに入ります。 完全に削除する場合は、削除済みフォルダか ら対象のユーザーを開き、データベースから 削除]する必要があります。

[運用設定]>[ユーザー設定]>[ユーザー情報の インポート/エクスポート]のリンクを押下すると、 ユーザー情報のインポート/エクスポート画面が 表示されます。

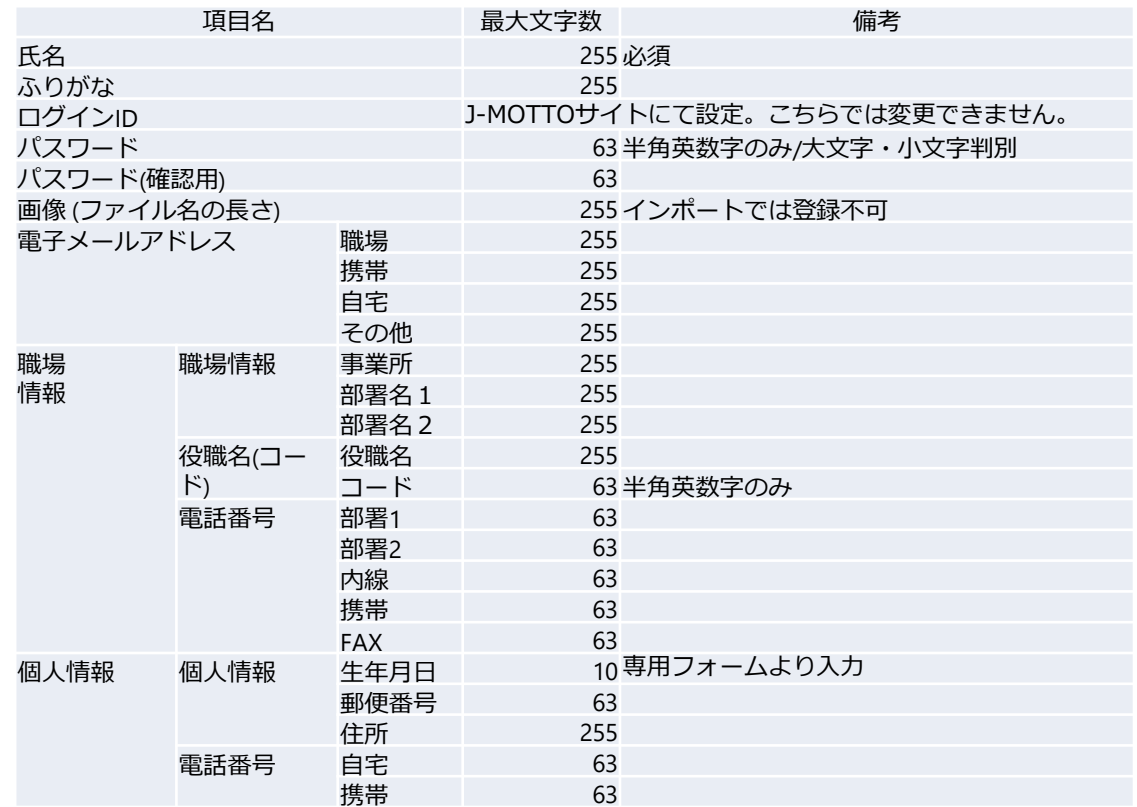

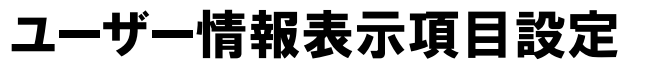

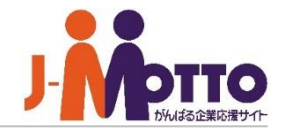

各ユーザーからのプロフィール情報の表 示を制限することができます。

[**運用設定**]>[**ユーザー設定**]>[**ユーザー情 報表示項目設定**]のリンクを押下すると、 ユーザー情報表示項目設定画面が表示され ます。

表示をさせたくない項目のチェックを外す と、各ユーザーにて自分のプロフィール画 面に表示されなくなります。

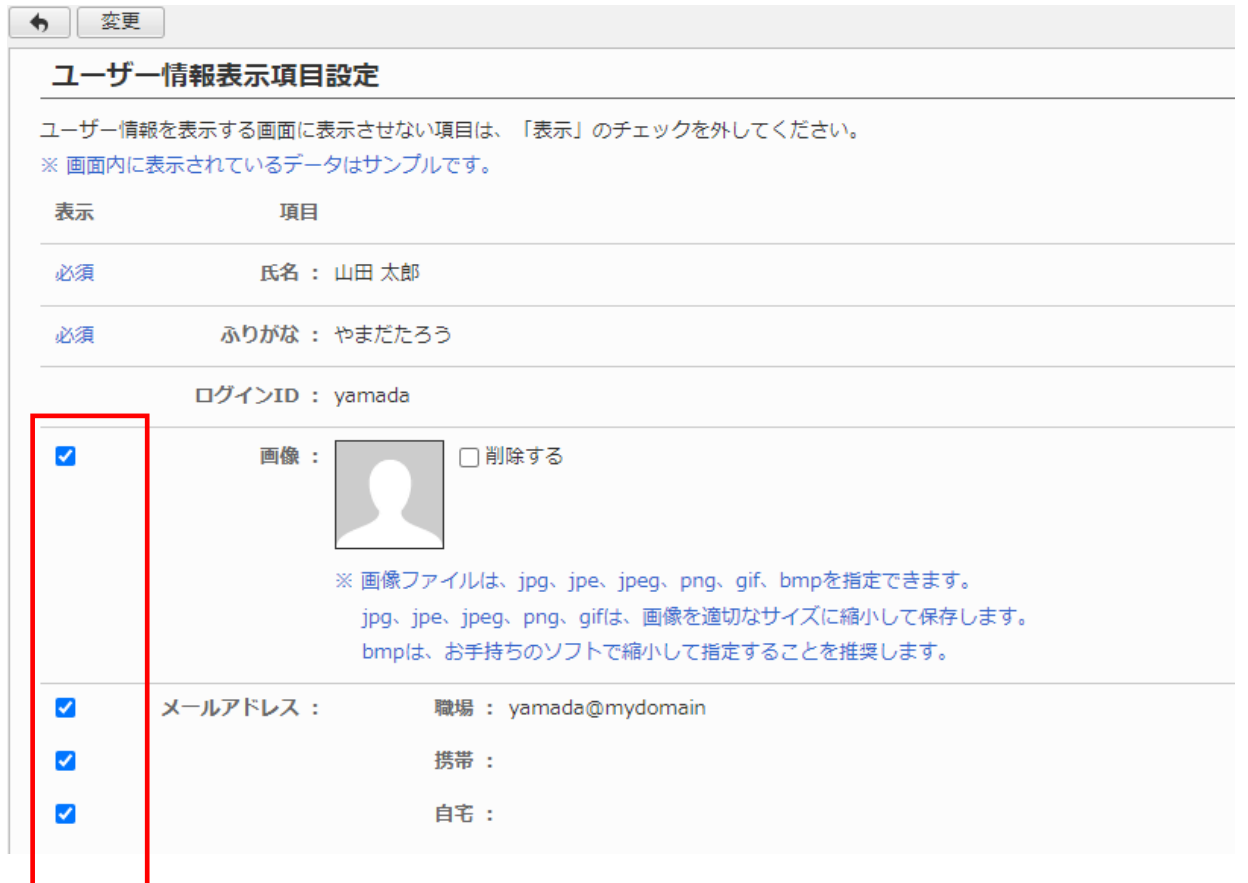

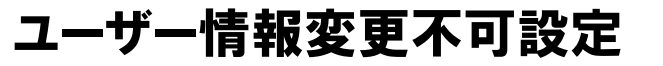

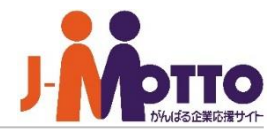

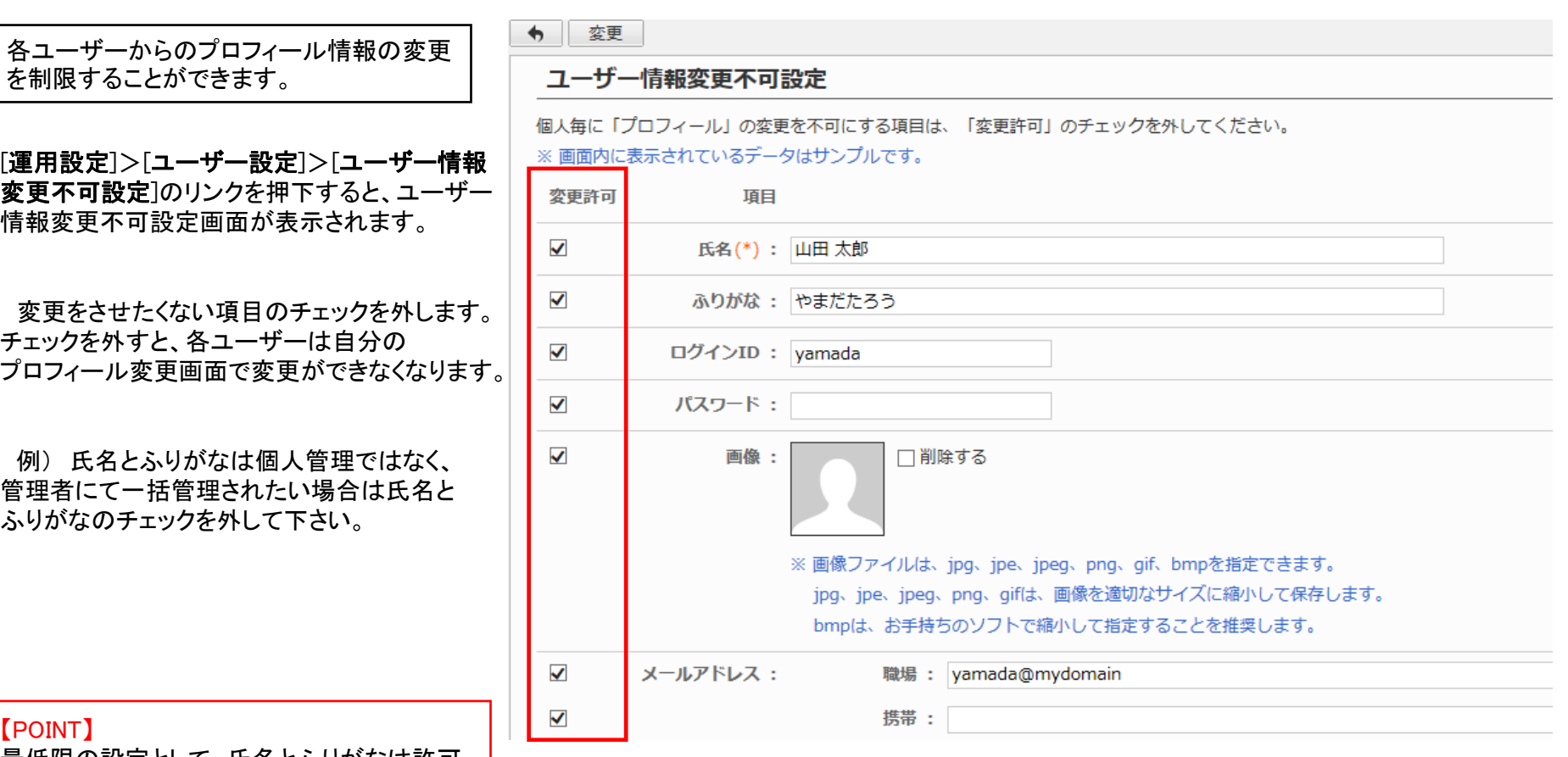

最低限の設定として、氏名とふりがなは許可 しない設定にすることを推奨いたします。

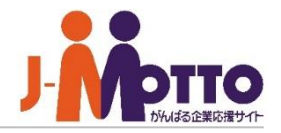

各機能のユーザー選択画面のレイアウトを 自由に変更できます。

[運用設定]>[ユーザー設定]>[ユーザー選択 のレイアウト設定]のリンクを押下すると、 ユーザー選択のレイアウト設定画面が表示され ます。

#### ■組織ツリーのレイアウト

ユーザー選択画面の[組織別]タブの組織ツリー の表示にて、「すべてのユーザー」の非表示の 設定を行います。

※大規模ユーザーで運用している際に、 すべてユーザー表示した際の負荷を 回避できます。

■ユーザー選択のレイアウト

ユーザー選択画面のユーザー一覧の レイアウトを変更します。

下部の一覧からレイアウトに表示させたいもの をドラッグ&ドロップで挿入します。

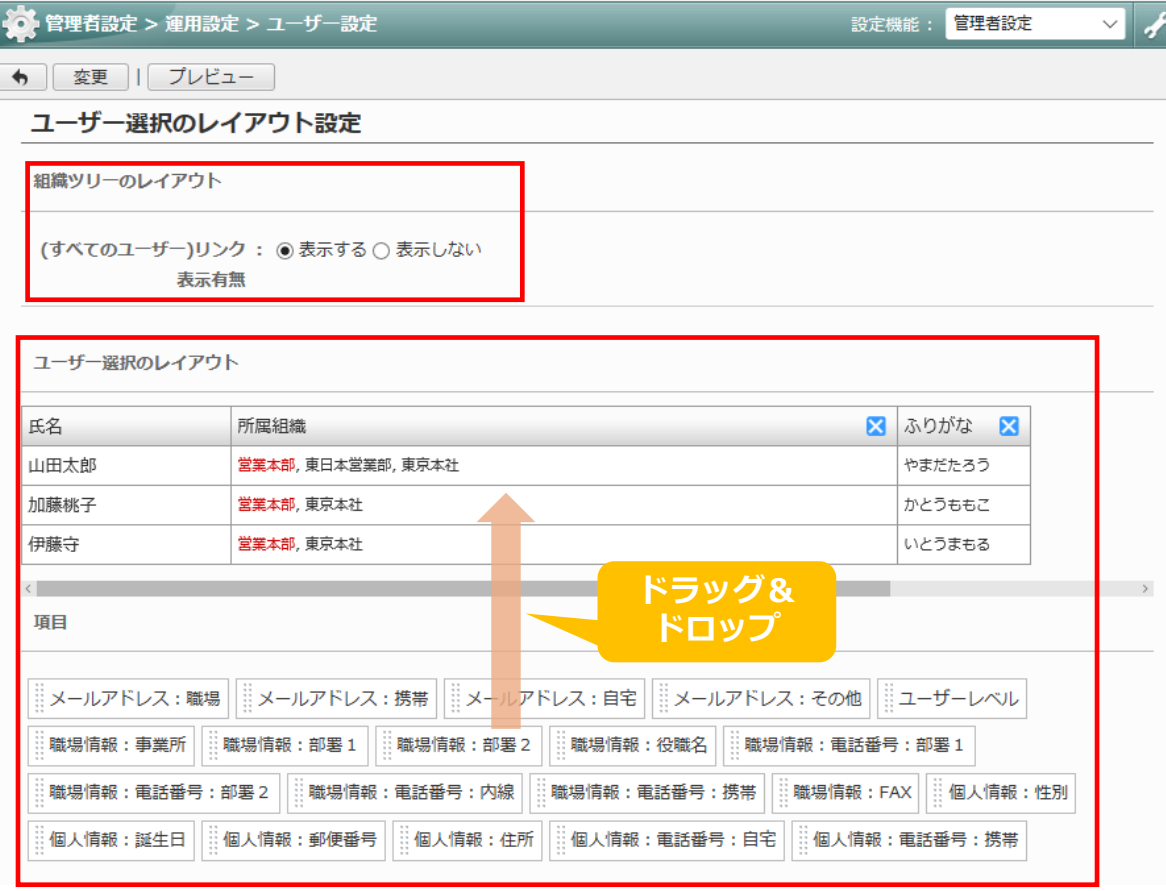

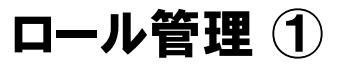

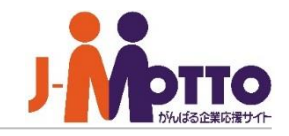

#### ロール機能とは…

役職や職掌など組織の構成では網羅できない 「役割としてのユーザーの集まり」を自由に作成 できるのがロール機能です。

#### ■作成例)

#### ・管理者ロール

- ・各部の部長、課長等をまとめたロール
- ・正社員、派遣社員、アルバイト等をまとめたロール
- ・派遣社員やアルバイトを除いた全ユーザーロール
- ・総務担当や経理担当などの担当ロール

□ 心経理担当者

ロールの作成

□ 图 Administrators (システム管理者)

주 Everyone (全그-ザー)

□ ロール名

□ 心本部長

□ 心部長

□ 心課長

□ 과正社員

□ <u>1 派遣社員</u>

 $\Box$ 

表示順変更 |

削除

ロールは以下の機能で使用できます。

- ・各機能の機能管理者の設定
- ・各機能のアクセス権の設定
- ・インフォメーション機能のカテゴリー及び閲覧先設定
- ・ワークフロー機能の申請経路設定

[ロールの作成]ボタンをクリックするとロールを作成できます。

【注意】ロールは、各種データ作成時の登録先や 宛先の選択で指定することはできません。

作成方法は次ページへ

備考

本部長のみ

部長のみ

課長のみ

正社員のみ

派遣社員のみ

経理処理の担当者

desknet'sシステム管理者のグループ。

全ユーザーをまとめたグループ。

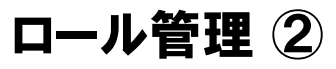

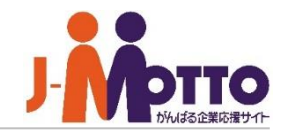

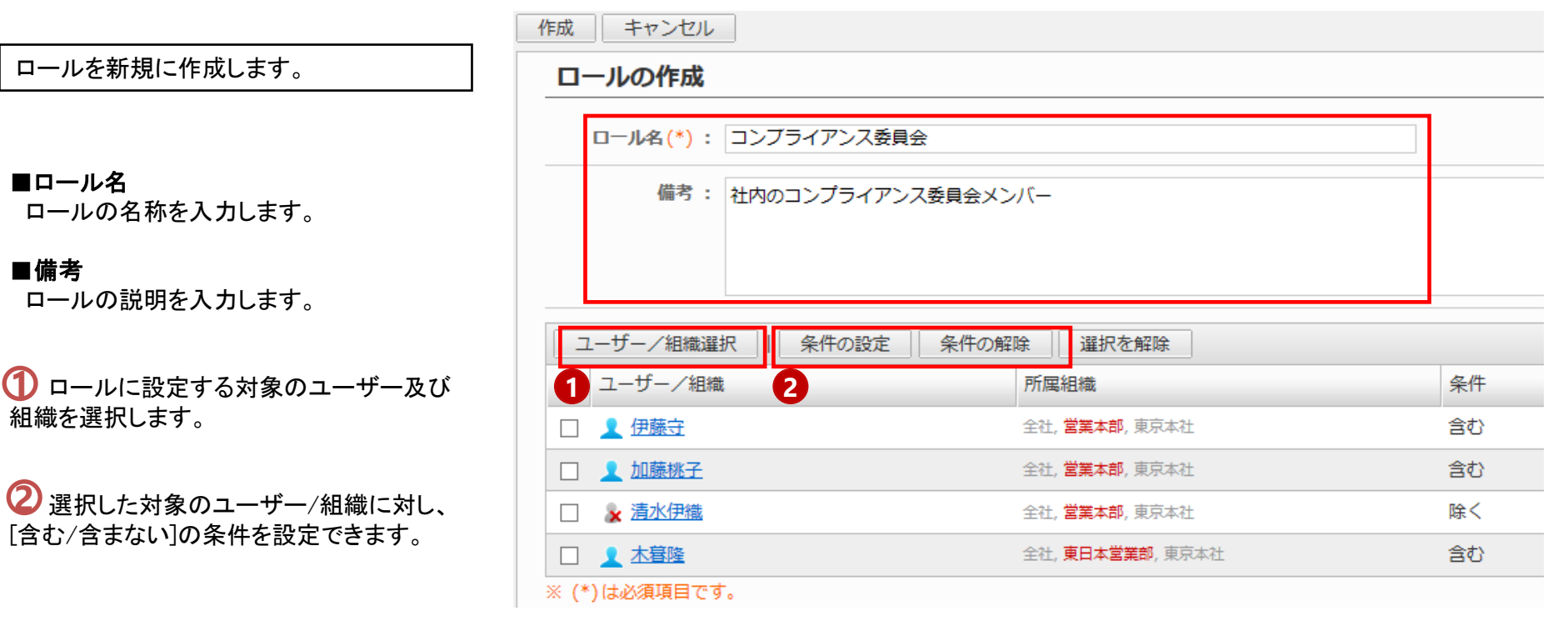

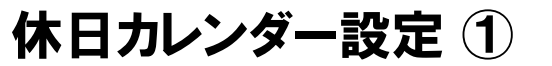

各組織ごとに休日や祝日設定を行うことが でき、そちらを設定するための休日カレン ダーのマスタを登録します。 本社と工場といったように拠点(組織)ごと に祝日・休日設定が行えます。

#### [運用設定] > [祝日・休日設定] >

[休日カレンダー設定]のリンクを押すと、カレンダー 一覧画面が表示されます。

新規に休日祝日のカレンダーを作成します。

#### ■カレンダー名

カレンダー名を入力します。

#### ■このカレンダーを使用する組織

このカレンダーを使用する組織を選択します。

※[組織管理]からでも各組織に、作成した カレンダーを割り当て設定することができます。

#### ■休日とする曜日

どの曜日を休日とするかを設定します。

※ここで設定した休日は以下の機能で有効になります。

・設備予約機能の休日の利用の制限

・タイムカード機能の打刻時の休日出勤

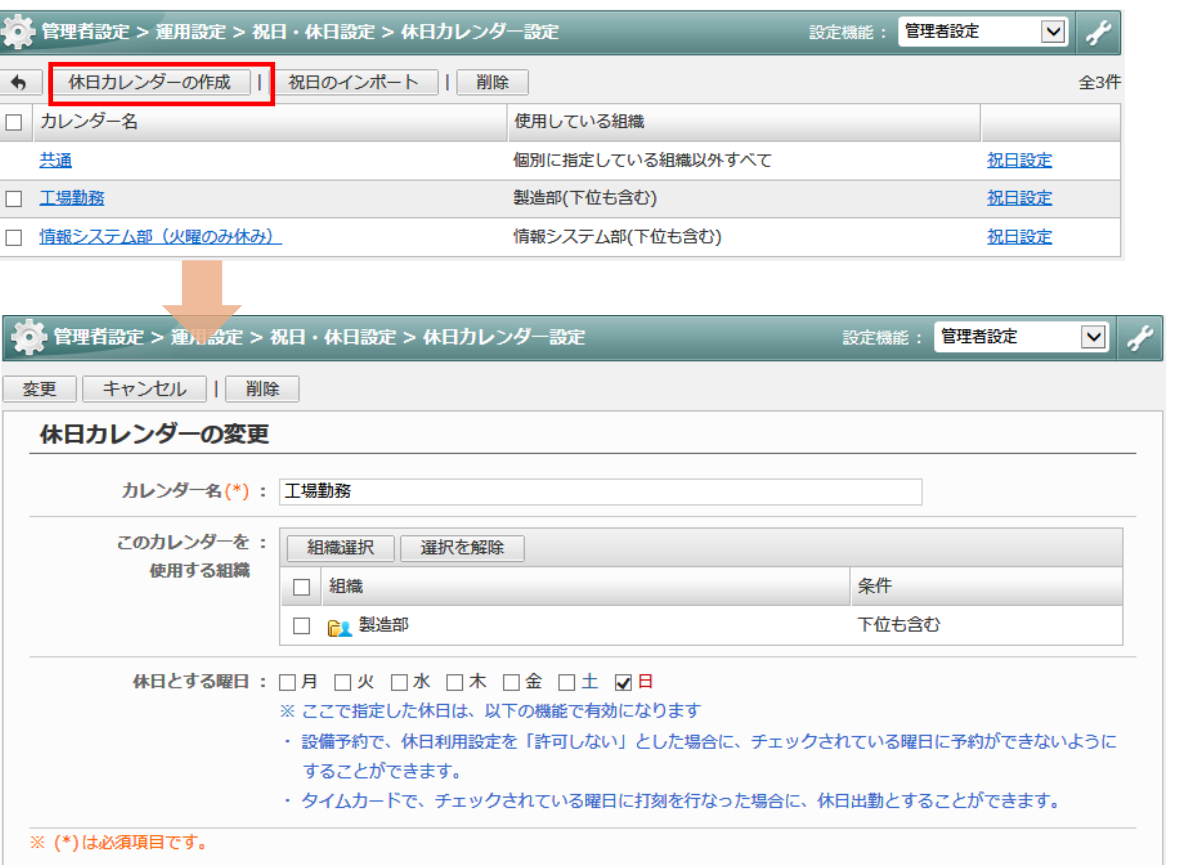

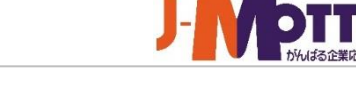

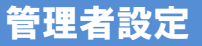

休日カレンダー設定 ②

カレンダーごとに祝日設定を行います。 組織毎に異なった祝日を設定することが できます。

 $\mathbf{\overline{1}}$  祝日情報のインポートを行います。 祝日情報をCSVファイルのインポートで一括で 登録・変更ができます。

[祝日設定]をクリックすると、そのカレンダーの **2** 祝日情報を個別の編集ができます。 手動で祝日の追加・変更・削除が行えます。

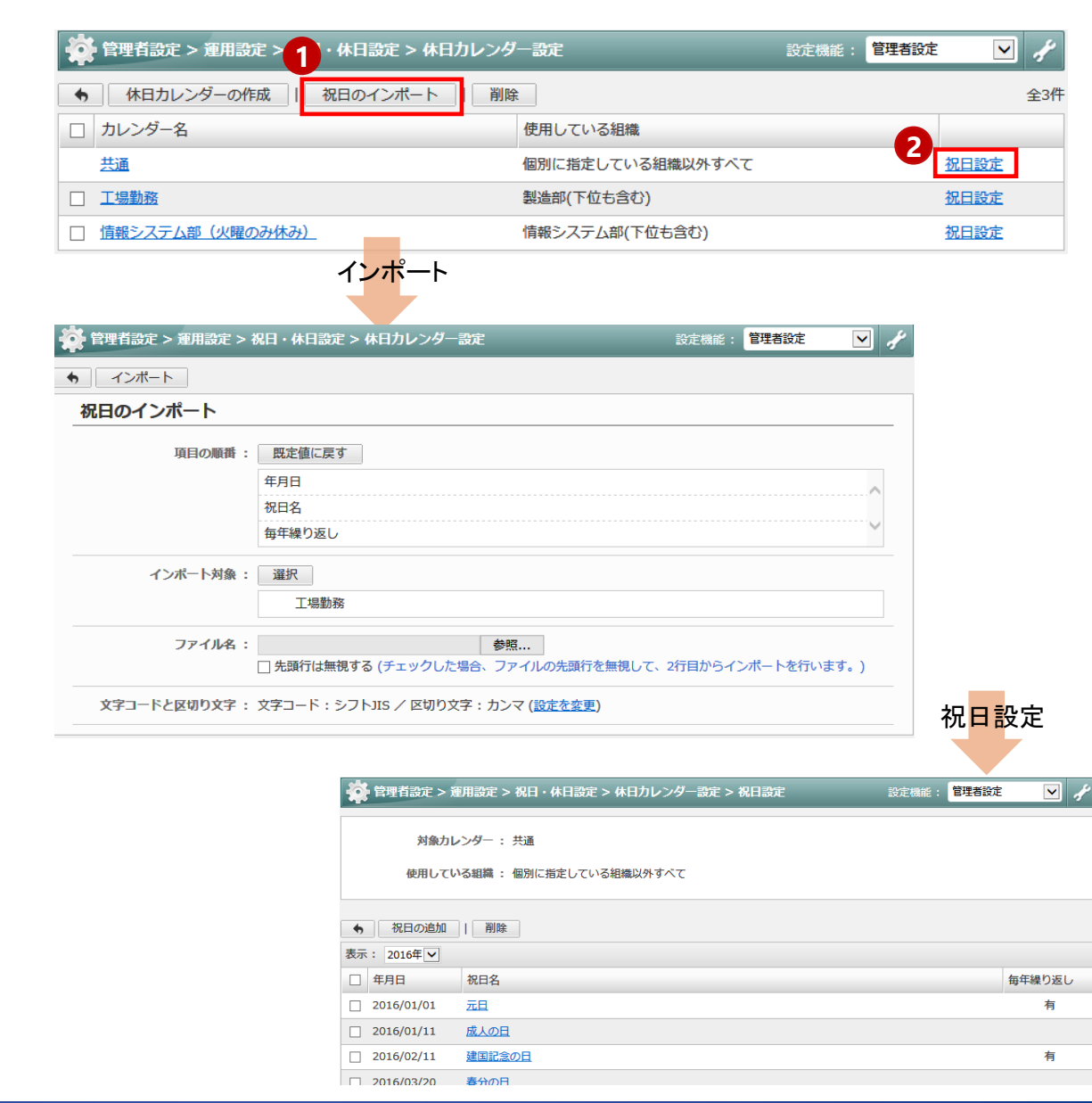

# **desknet's NEO**メニュー設定

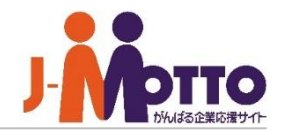

グループウェアで使用する機能を制限する ことができます。使用しない機能は非表示 になります。

[運用設定]>[メニュー設定]>[desknet's NEOメニュー設定]のリンクを押下すると、 メニュー設定画面の基本設定タブが表示 されます。

使用しない機能は、機能名をクリックし、 "使用しない"を選択します。 例外の組織を設定することもでき、特定部署 のみ使用する/使用しないの設定ができます。

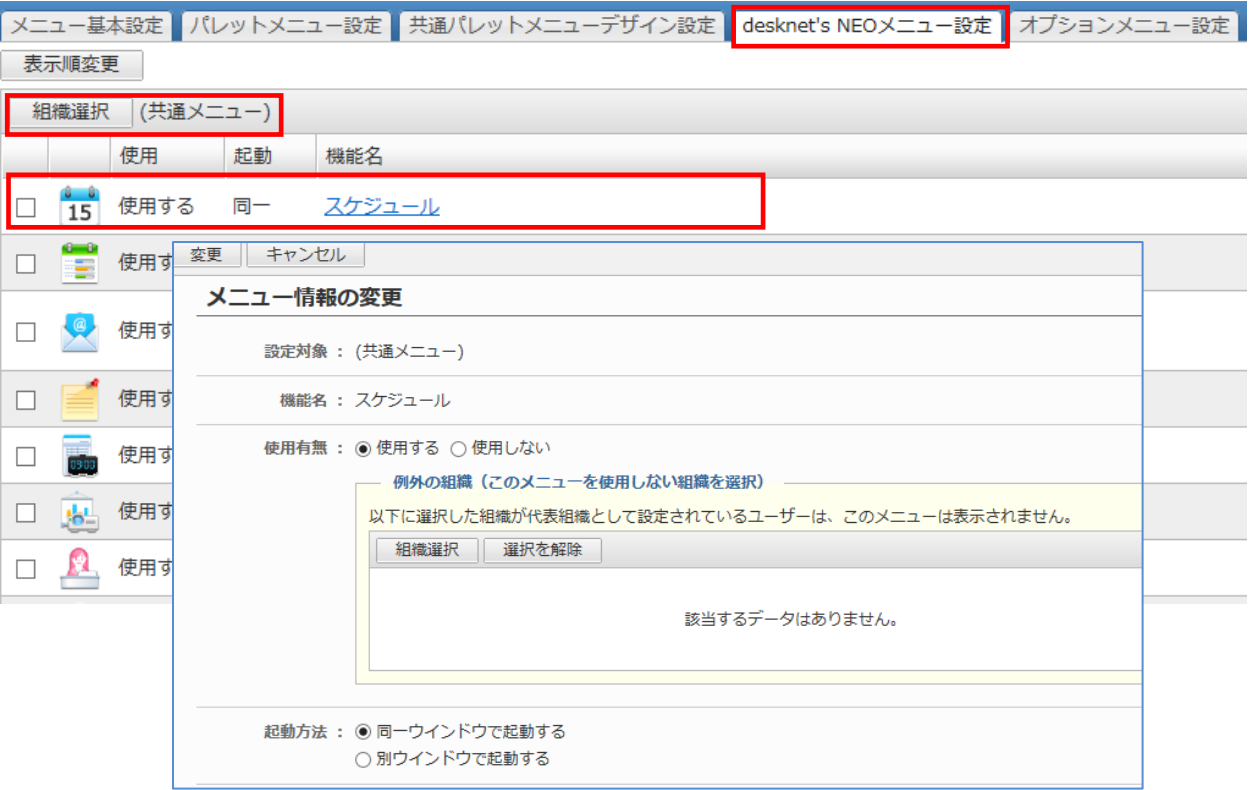

※例外の組織に設定した組織は、使用有無の設定と逆の動作をします。 ・使用有無で「使用する」を選択した場合 例外の組織に選択された組織が代表組織として設定されているユーザーは、 このメ ニューは表示されなくなります。 ・使用有無で「使用しない」を選択した場合 例外の組織に選択された組織が代表組織として設定されているユーザーは、 このメニュー表示されます。

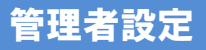

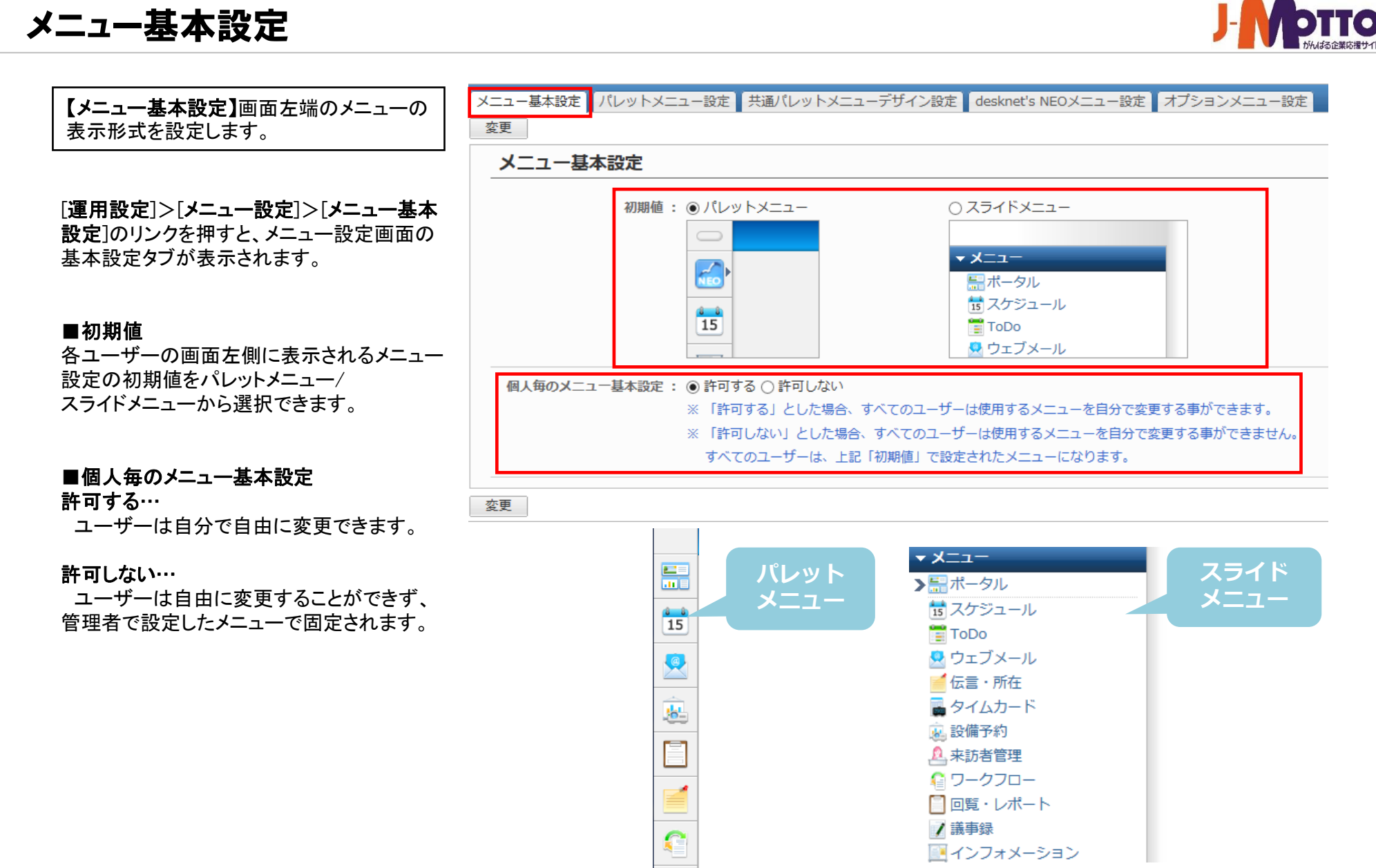

F

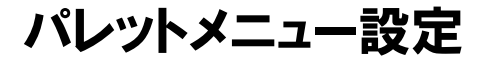

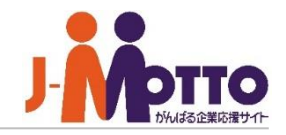

スニュー基本設定 パレットメニュー設定 共通パレットメニューデザイン設定 desknet's NEOメニュー設定 オプションメニュー設定 パレットメニューを表示する場合に ユーザーに個人パレットメニューの使用を 変更 制限することができます。 パレットメニュー設定 個人パレットメニューの: ●許可する ○許可しない 利用 ※「許可する」とした場合、すべてのユーザーは個人パレットメニューを作成することができます。 ■個人パレットメニューの利用 ※「許可しない」とした場合、すべてのユーザーは個人パレットメニューを作成することができません。

変更

#### 許可する…

ユーザーは自分で自由に設定できます。 右上の自身の氏名をクリックし、[メニュー設 定]>[個人パレットメニューデザイン設定]で 設定できます。

#### 許可しない…

ユーザーは自由に設定できなくなります。管 理者が「共通パレットメニューデザイン設定」で 設定したパレットメニューで固定されます。

共通パレットメニューデザイン設定は

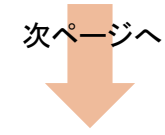

# 共通パレットメニューデザイン設定

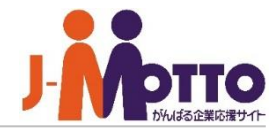

「メニュー基本設定」パレットメニュー設定 | 共通パレットメニューデザイン設定 | desknet's NEOメニュー設定 | オプションメニュー設定 共通パレットメニューのデザインを設定する ことができます。 変更 |表示: | desknet's NEO メニュー | v | **2 3**  $\Box$ 使用 起動 機能名 パレットメニューには、desknet'sNEOの **ニョ**ポータル  $\frac{1}{15}$  $\Box$ 使用する スケジュール 同一 メニューの他に、オプションメニューや 共有ブックマークも埋め込むことができます。 **4 3** スケジュール 使用する 同一 ToDo さらに、メニューをグループ化することも 使用する ウェブメール 別 できます。 ● ウェブメール **1** 使用する 同一 伝言・所在 1<mark>-1-</mark>設備予約 **ドラッグ&** パレットメニューに埋め込みたいメニューを **1** イムカード | ッパチ× | 11:000 **ドロップ** ドラッグ&ドロップします。 備予約 4 安否確認 使用する  $\Box$ 同一 来訪者管理 desknet'sNEOメニュー/オプションメニュー/ **2** イ 全ての機能  $\Box$ 使用する 同一 ワークフロー 共有ブックマーク/アプリケーションの切り替え ができます。  $\Box$ 使用する 同一 回覧・レポート ■ ブックマーク ※アプリケーションは、Appsuiteで作成した 使用する 同一 議事録 П. アプリケーションです。 **マン**メニュー編集 横曲大ス 国一  $25.7 + 9.55$ ※一覧には「(共通メニュー)」の設定値を表示しています。  $\left( 2\right)$   $\wedge$ U ※ 各ユーザーのパレットメニューに表示されるdesknet's NEOメニューは、プロフィールの[プロフィールの編集]や管

■アイコン表示に切り替え

**3** グループを作成してメニューをグループ化 することができます。

パレットメニューの編集が完了したら、 [変更]ボタンをクリックします。

理者設定の[ユーザー一覧]-[ユーザー情報の作成/編集]で 選択されている代表組織のメニュー設定値を使用して表示 されます。代表組織が選択されていない場合、一般ユーザーは所属組織のメニュー設定値を使用し、 システム管理 者は共通メニューの設定値を使用します。

オプションメニュー設定

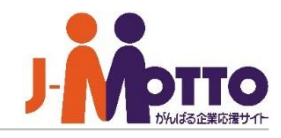

メニュー基本設定 パレットメニュー設定 共通パレットメニューデザイン設定 desknet's NEOメニュー設定 オプションメニュー設定 オプションメニューを設定します。 社内で使用のWEBベースのシステム オプションメニューの追加 表示順変更 || 削除 全2件 (給与システムetc.)やホームページを登録  $\Box$ 表示 メニュー名/URL できます。 Webデータベースシステム  $\Box$ œ. 表示 http://www.desknets.com/db/ 大容量ファイル送受信システム □■■表示 [運用設定]>[メニュー設定]>[オプション http://www.desknets.com/dax/ メニュー設定]のリンクを押すと、メニュー設定 オプションメニューの追加 || 表示順変更 || 削除 全2件 画面の基本設定タブが表示されます。 ※表示順の変更を行うとスライドメニュー上での表示順として反映されます。 「オプションメニューの追加]ボタンより新規に ●● 管理者設定 > 運用設定 > メニュー設定 > オプションメニュー設定 設定機能: 管理者設定  $\ddot{\phantom{0}}$ オプションメニューを作成します。 追加 キャンセル オプションメニューの追加 ■メニュー名 作成するオプションメニューの名称 メニュー名(\*):  $URL(*)$  : http:// ■URL アクセス権設定: ユーザー/組織/ロール選択 Everyone オプションメニューのリンク先 表示/非表示: 表示 V スライドメニュー: ▼画像を変更する アイコン: ■アクセス権設定  $\overline{\omega}$ 作成するオプションメニューを参照できる権限  $\overline{a}$ を、ユーザー単位/組織単位/ロール単位に 設定できます。 パレットメニュー: ▼画像を変更する  $\overline{\bullet}$  $\overline{\bullet}$  $\overline{\bullet}$  $\overline{\bullet}$  $\overline{\bullet}$  $\overline{\bullet}$ ■認証設定 **60 60 COLLECT**  $\overline{\bullet}$ オプションメニュー作成時には必ず[認証無し] を選択してください。 認証方式: ◎認証なし ○パラメータ認証 ※ URL欄に以下の予約語を入力することで、URL中の任意な場所にユーザー情報をパラメータとして指定することがで きます。 <予約語> <入力例> \$UID : ユーザーID 変換前: http://abc.cgi?login=\$UID&pass=\$PWD

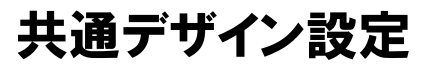

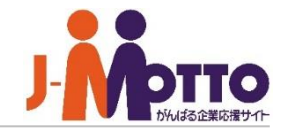

各ユーザーで設定可能な画面デザインの 初期値を設定します。

#### [運用設定]>[画面デザイン設定]>

[共通デザイン設定]のリンクを押すと、 共通デザイン設定画面が表示されます。

#### ■初期値

初期値に設定したい項目を決めます。 設定した項目が各ユーザーの初期値となります。

#### ■変更許可

チェックが付いた項目が各ユーザーで任意に 設定を変更できます。

チェックを外した項目は、管理者がこちらで 設定した設定値で固定され、ユーザー側では 任意に変更できなくなります。 管理者が設定した値を割り当てたい場合は チェックを外します。

● 管理者設定 > 運用設定 > 画面デザイン設定 設定機能: 管理者 ← 変更 共通デザイン設定 個人毎に「デザイン設定」の変更を不可にする項目は、「変更許可」のチェックを外してください。 変更許可 初期値 タイトルカラー: ◉■○■○■○■○■○■  $\checkmark$  $\checkmark$ メールアドレスのリンク先: ○ 何もリンクしない ○普段使っているメールソフトにリンクする ◉「ウェブメール」機能にリンクする ○「ウェブメールIMAP」機能にリンクする  $\checkmark$ 「アドレス帳」起動時の: ●「ウェブメール」機能を起動する 「メール】メニュー ○「ウェブメールIMAP」機能を起動する  $\blacktriangledown$ 「メール」リンクの連携先: ○連携しない ◉ 「ウェブメール」機能に連携する ○「ウェブメールIMAP」機能に連携する ※以下の機能に表示される「メール」リンクにて、クリックした際に連携するウェブメ します。 ・ スケジュール ・回覧・レポート ・ インフォメーション ・ キャビネット ・プロジェクト管理 ※ "変更不可" (チェックなし) とすると、ここで設定した内容が、すべてのユーザーで使用されます。

※ "変更可能" (チェックあり) とすると、ここで設定した内容が初期値となり、ユーザー個別に変更することが可能となります。

#### ■各ユーザーでの設定について

右上の氏名をクリックし、[デザイン設定]で 設定ができます。

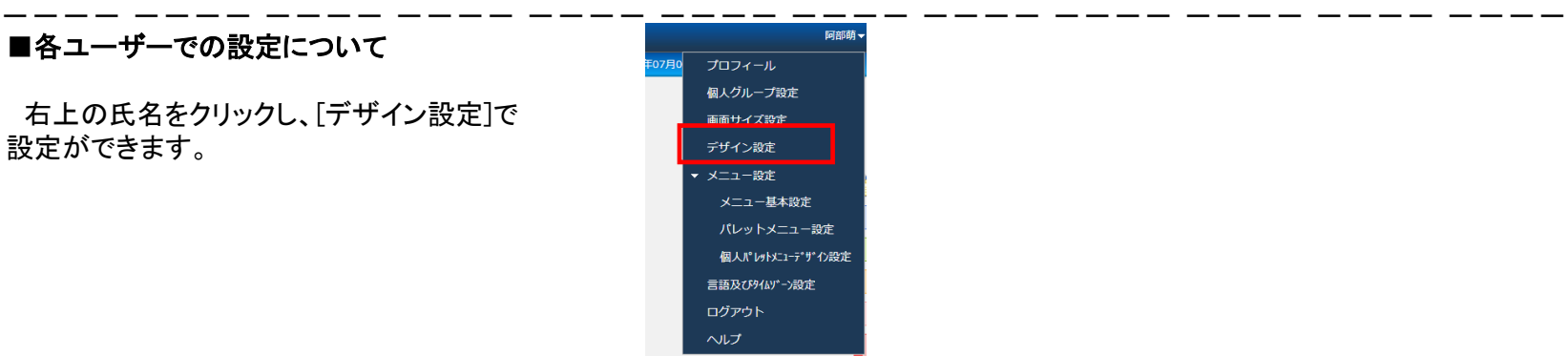

# お知らせ通知設定

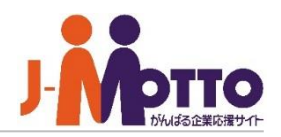

ネオツイのお知らせ機能での各ユーザーで の初期値を設定します。

#### [運用設定]>[画面デザイン設定]>[お知らせ

通知設定]のリンクを押すと、お知らせ通知設定 画面が表示されます。

#### ■通知

新着通知を受け取りたい機能にチェックを します。

#### ■個人毎のお知らせ通知設定

許可する…各ユーザーで自身が通知を 受け取りたい機能を任意に選択できます。

許可しない…管理者が設定した機能を 全ユーザーに対し通知します。

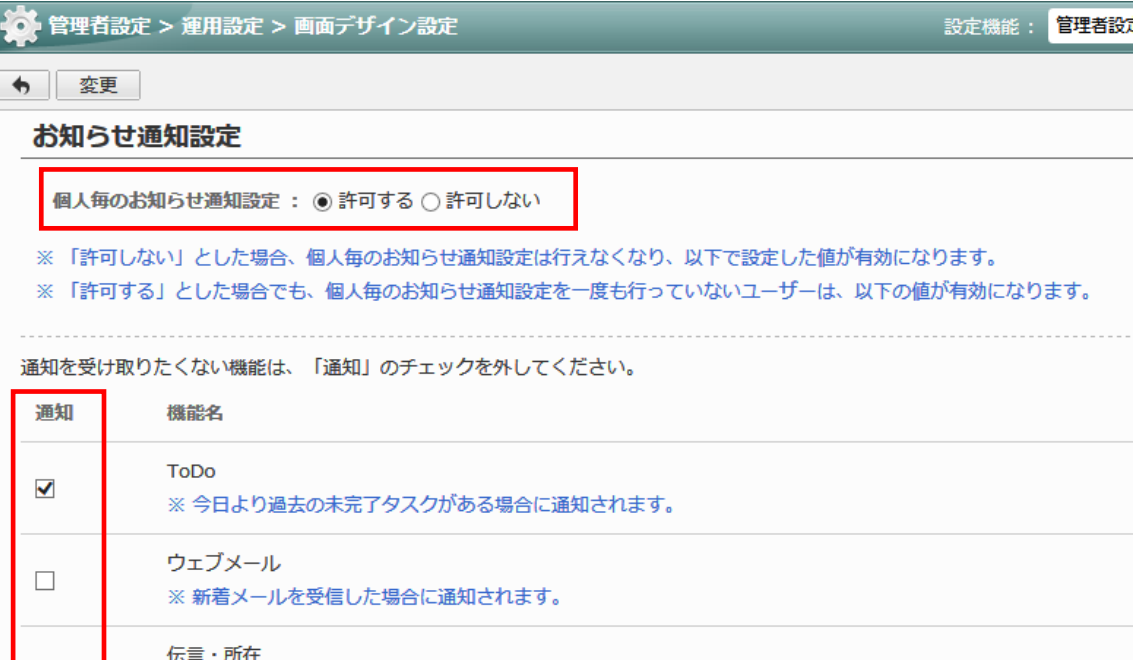

※ 未確認の伝言がある場合に通知されます。

 $\blacktriangledown$ 

■各ユーザーでの設定について…

ネオツイを表示させ、左側の歯車のアイコンの 「お知らせ通知設定」で設定ができます。

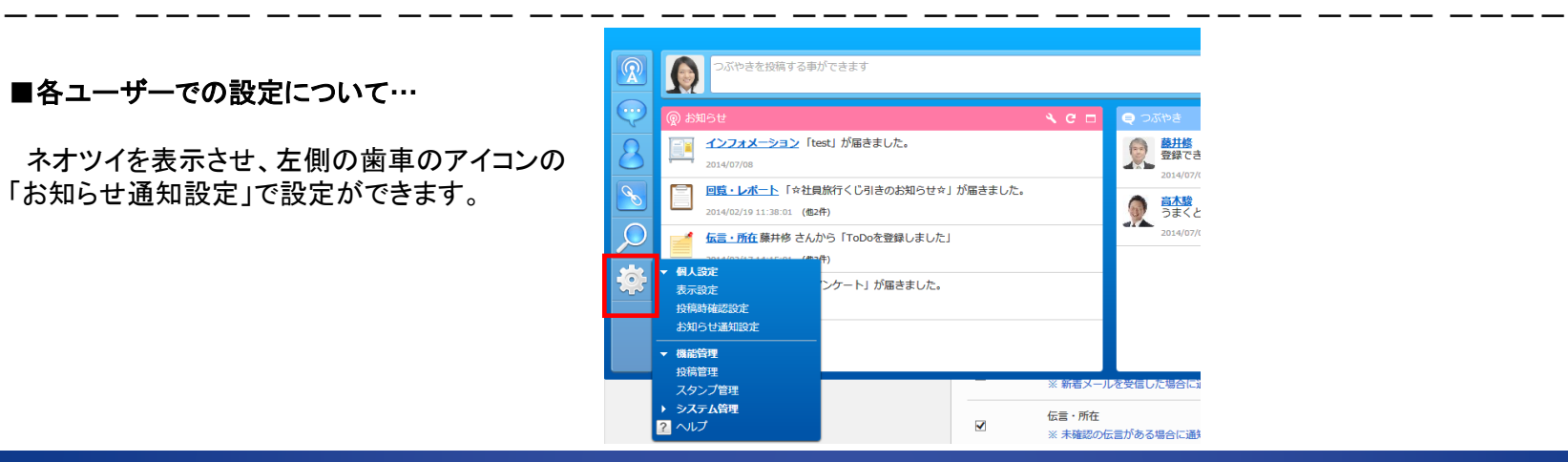

# モバイルログイン設定 **/** 添付ファイルダウンロード不可設定

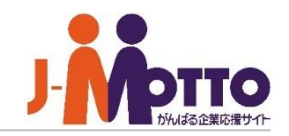

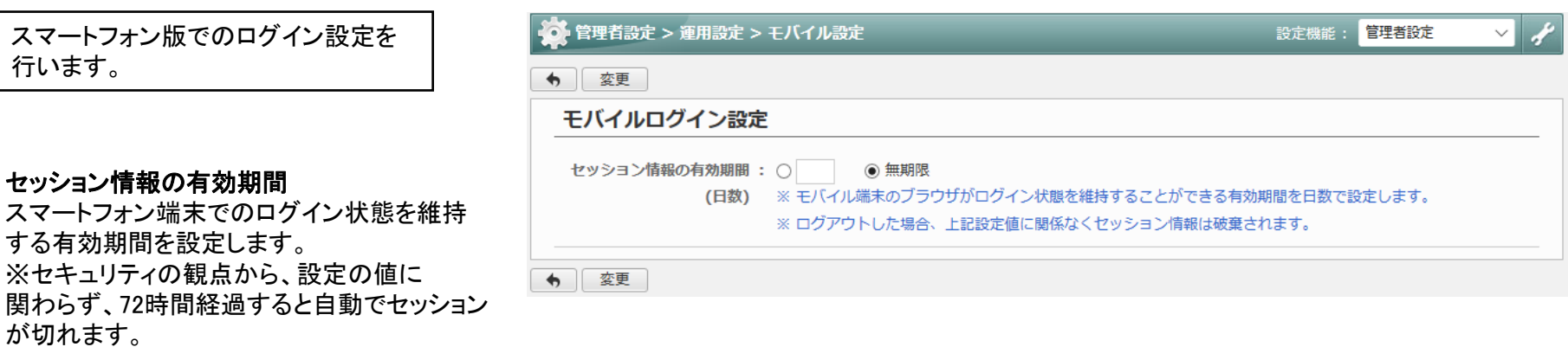

---- ---- ---- ---- ---- ---- ---- ---- ---- ---- ---- ----

スマートフォン版での添付ファイルの ダウンロードを制限します。

機能ごとに添付ファイルのダウンロードを制限 できます。

不許可の場合、添付ファイルの閲覧やダウン ロードができなくなります。

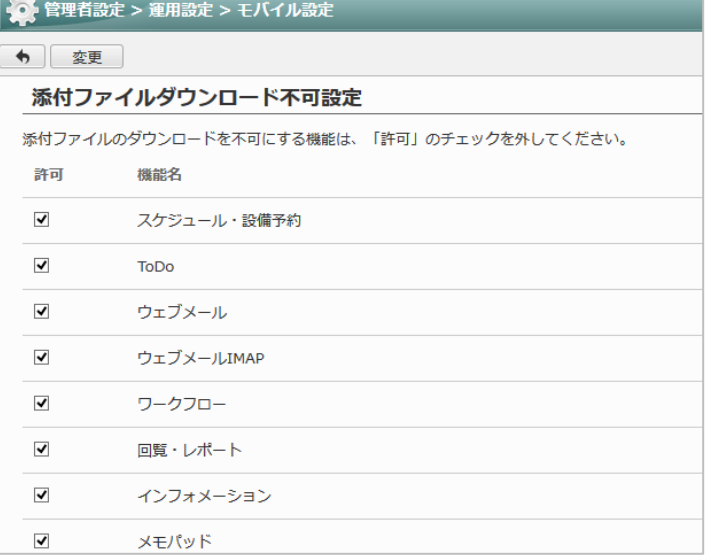

# モバイルメニュー設定 **/** 個人毎のモバイルメニュー表示設定

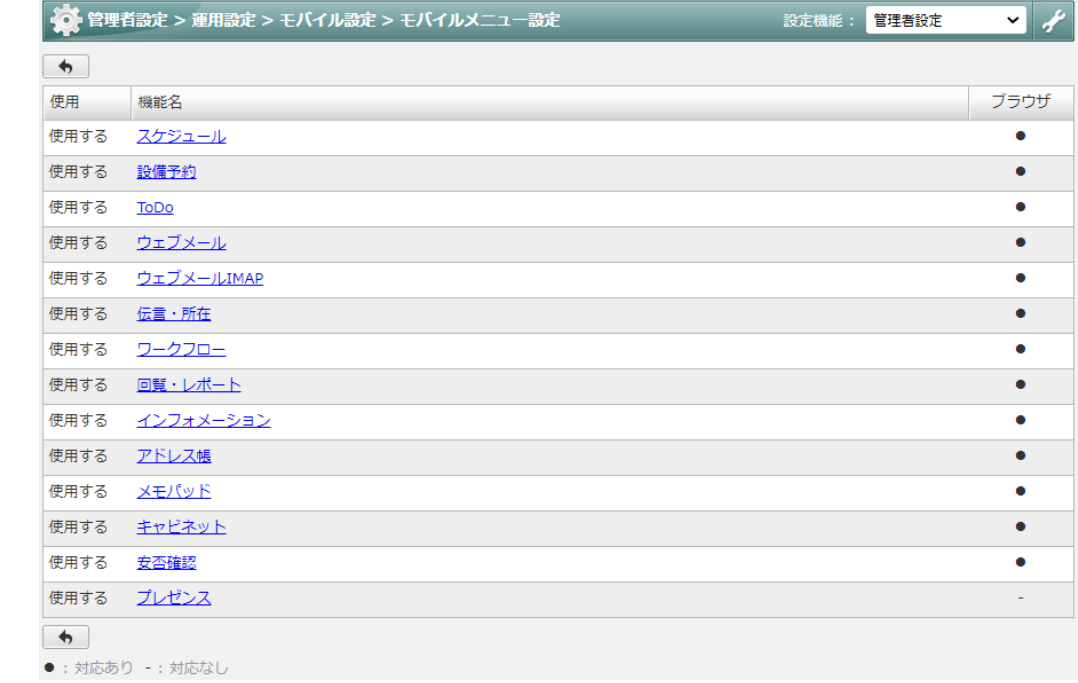

---- ---- ---- ---- ---- ---- ---- ---- ---- ---- ---- ----

各個人にスマートフォン版での メニュー表示設定の使用を許可する 設定します。

機能名をクリックし、使用する/しないを

※全ユーザーが対象となり、ユーザー個別

スマートフォン版で使用する機能メニューを

管理者設定

選択します。

設定します。

には設定できません。

※「許可する」とした場合、すべての モバイル版のメニュー表示設定を利

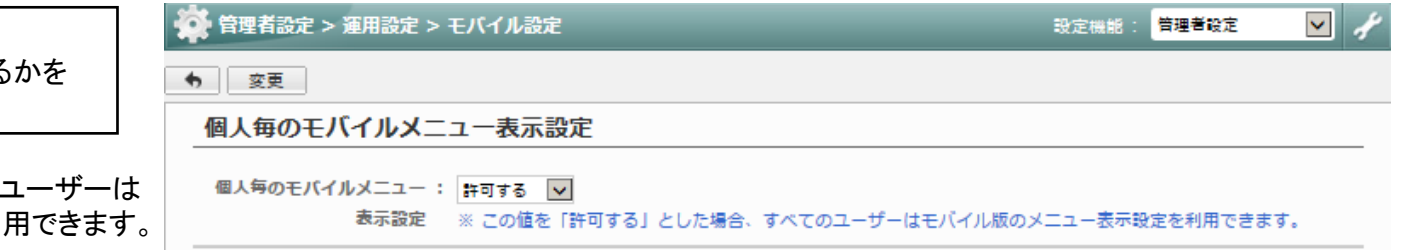

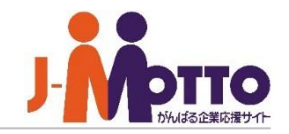

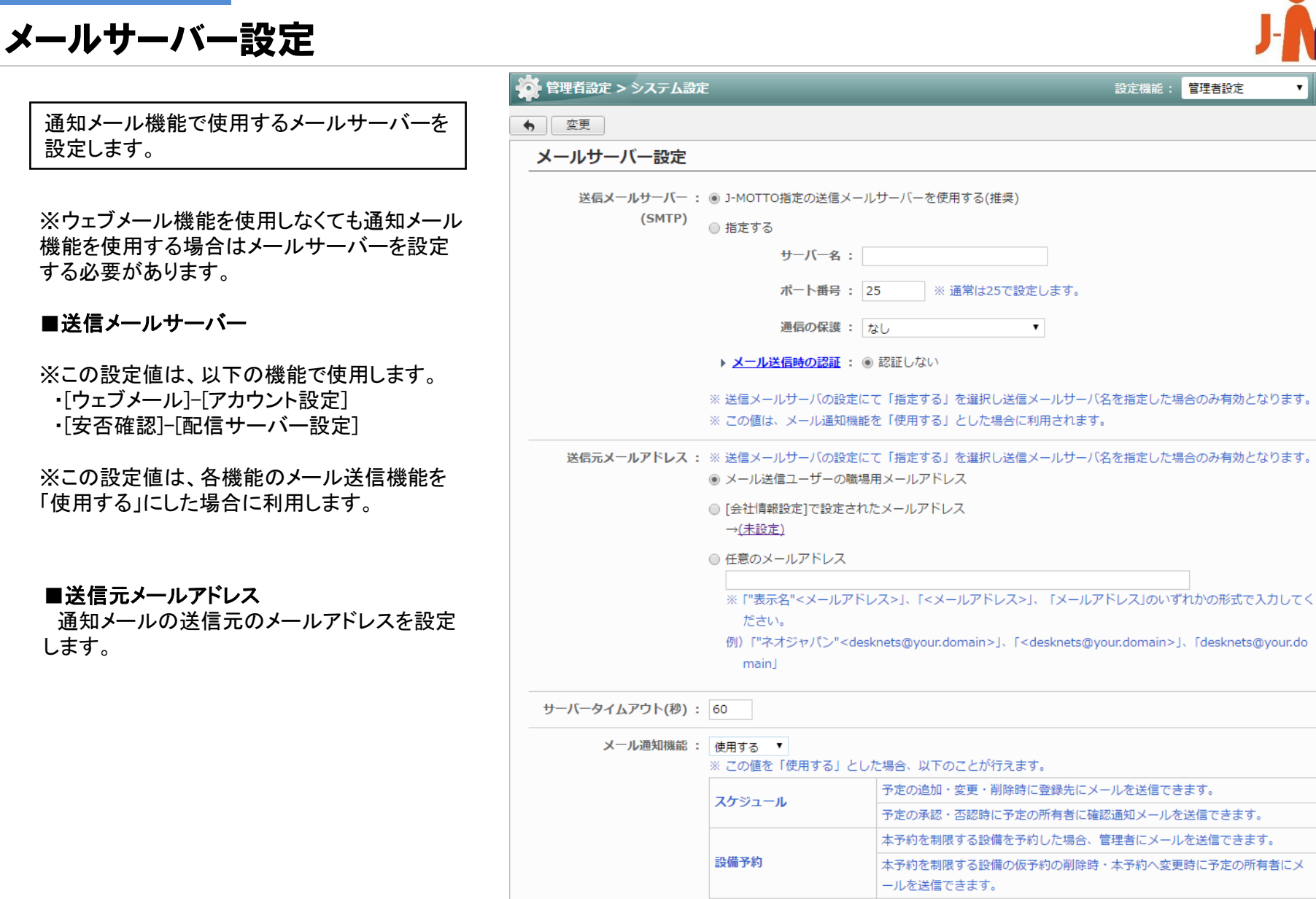

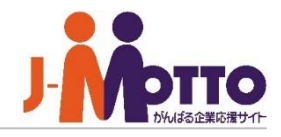

設定機能: 管理者設定

タスクの追加・変更時に登録先にメールを送信できます。

伝言の作成・変更時に登録先にメールを送信できます。

**ToDo** 伝言・所在  $\mathbf{v}$ 

# OAuth認可サーバー設定

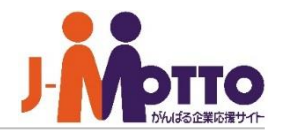

メールサーバー(POP、IMAP)にて、 Google、またはMicrosoft 365のサービス を使用する際、OAuth2.0によるサーバー の認可を管理することができます。

[システム設定]>[OAuth認可サーバー設定] のリンクを押すと、OAuth認可サーバー設定画面 が表示されます。

※本設定には、各サービスにてクライアントの 設定、情報の取得が必要となります。

設定詳細は、下記サイトをご確認ください。

- GoogleのOAuth認可サーバーの利用方法 [https://www.desknets.com/neo/downloa](https://www.desknets.com/neo/download/doc/oauth/gmail.html) [d/doc/oauth/gmail.html](https://www.desknets.com/neo/download/doc/oauth/gmail.html)
- Microsoft 365のOAuth認可サーバーの利用 [https://www.desknets.com/neo/downloa](https://www.desknets.com/neo/download/doc/oauth/microsoft365.html) [d/doc/oauth/microsoft365.html](https://www.desknets.com/neo/download/doc/oauth/microsoft365.html)

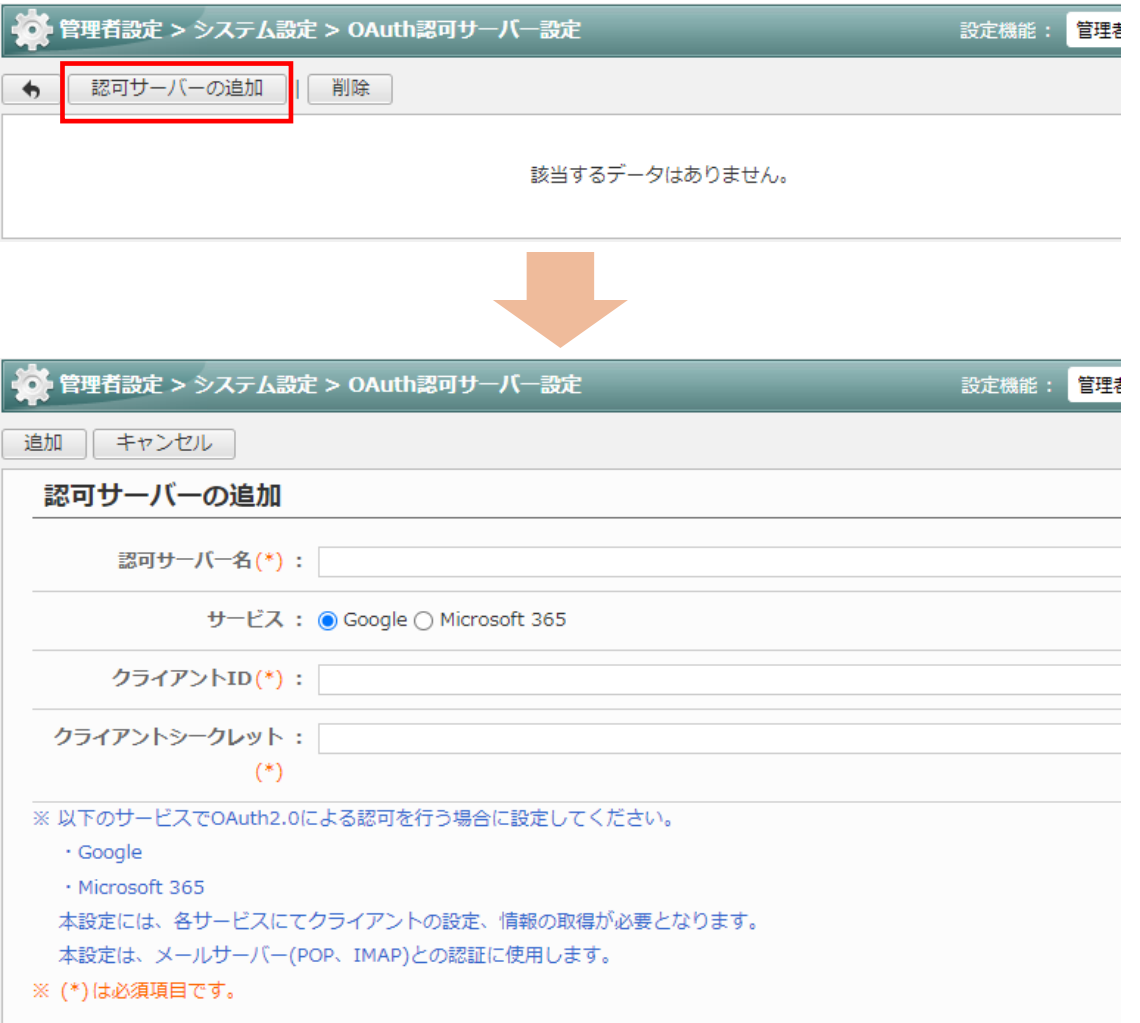

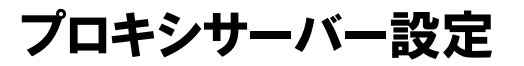

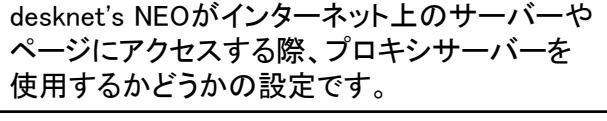

「使用する」とした場合、以下の機能でプロキシが利用 されます。

- ネオツイ(スタンプの配信)
- Webクリップ(クリップした画像、CSSの取得)
- オプションメニュー(クッキー認証)
- 交通費・経費(経路の検索)
- ポータル(「サポート最新情報」、「障害・メンテナンス 情報」コンテンツ)
- Microsoft 365連携(Outlook「予定表」と同期)
- AppSuite(アプリライブラリの一覧とテンプレートの 取得)
- ※ プロキシサーバーを利用するメリットとデメ リットをご理解の上、信頼できるプロキシサー バーであるかを確認した上で本設定をご利用く ださい。
	- 直接アクセスする貴社desknet's NEOとの間にサー バーが入る事になるため、通信速度が低下する場合 があります。
	- プロキシサーバーの性能にもより、多くのユーザー が同時にアクセスした際にも通信速度が低下する傾 向があります。
	- 安全ではないプロキシサーバーを使用した場合、ID やパスワード、その他のアクセス情報を盗まれる 可能性がありますので、ご注意ください。

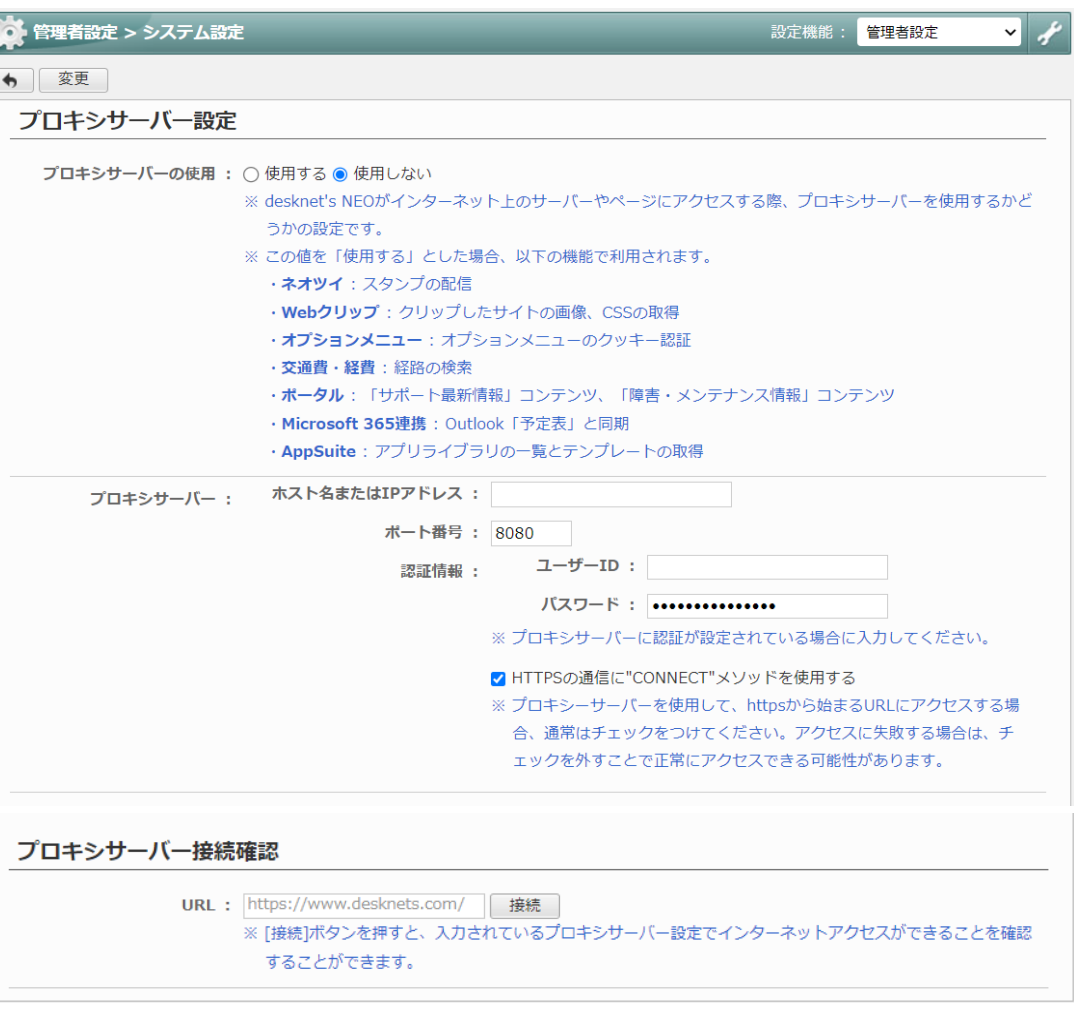

# 各機能の管理者権限 ①

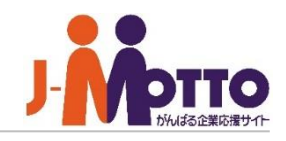

「管理者設定」メニューの他に、各機能でも 管理者にて設定を行うことができます。

各機能を開き、右上の歯車アイコンをクリック すると、設定メニューが表示されます。 横罫線から下部のメニュー項目が管理者にて 設定が可能なメニューとなります。

氏名

※一般ユーザーでは横罫線より上部のメニュー のみが表示されます。

[システム管理]>[管理者設定]にて、機能管理 者を設定することができます。

機能管理者に設定されたユーザーは、 その機能においてシステム管理者と同権限の 操作ができます。 ※横線下部のメニュー項目が表示されます。

[機能管理]>[XXXXX管理]は、その機能の 管理者画面です。管理者権限を持つユーザーは アクセス権など権限に関係なく、他のユーザーの データを閲覧、編集、削除ができます。

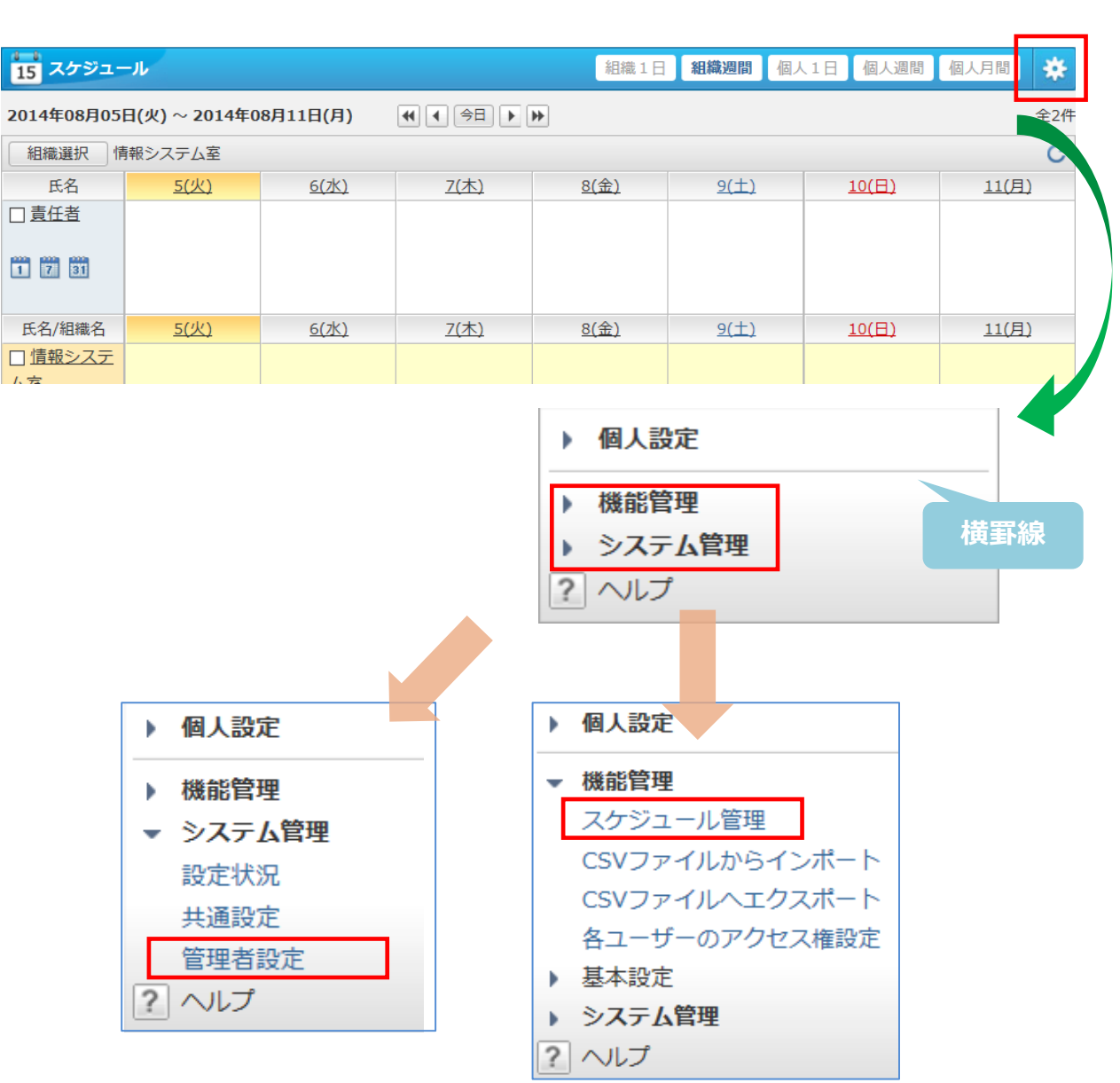

# 各機能の管理者権限 ②

ポータルの「設定メニュー」を開くと、各機能 の「管理者設定」メニュー等が集約されて 表示されます。

 $\begin{array}{c}\n1 \\
15\n\end{array}$ スケジュール

 $\frac{1}{1}$ 

 $\mathbf{C}$ アラーム

システム管理者権限を持つユーザーが 「設定メニュー」を開くと、"個人設定" "機能管理" "システム管理"の設定メニューが 表示されます。

機能管理者の権限を持つユーザーが開くと、 "個人設定""機能管理" の設定メニューが 表示されます。

一般ユーザーが開くと、"個人設定"の設定 メニューのみが表示されます。

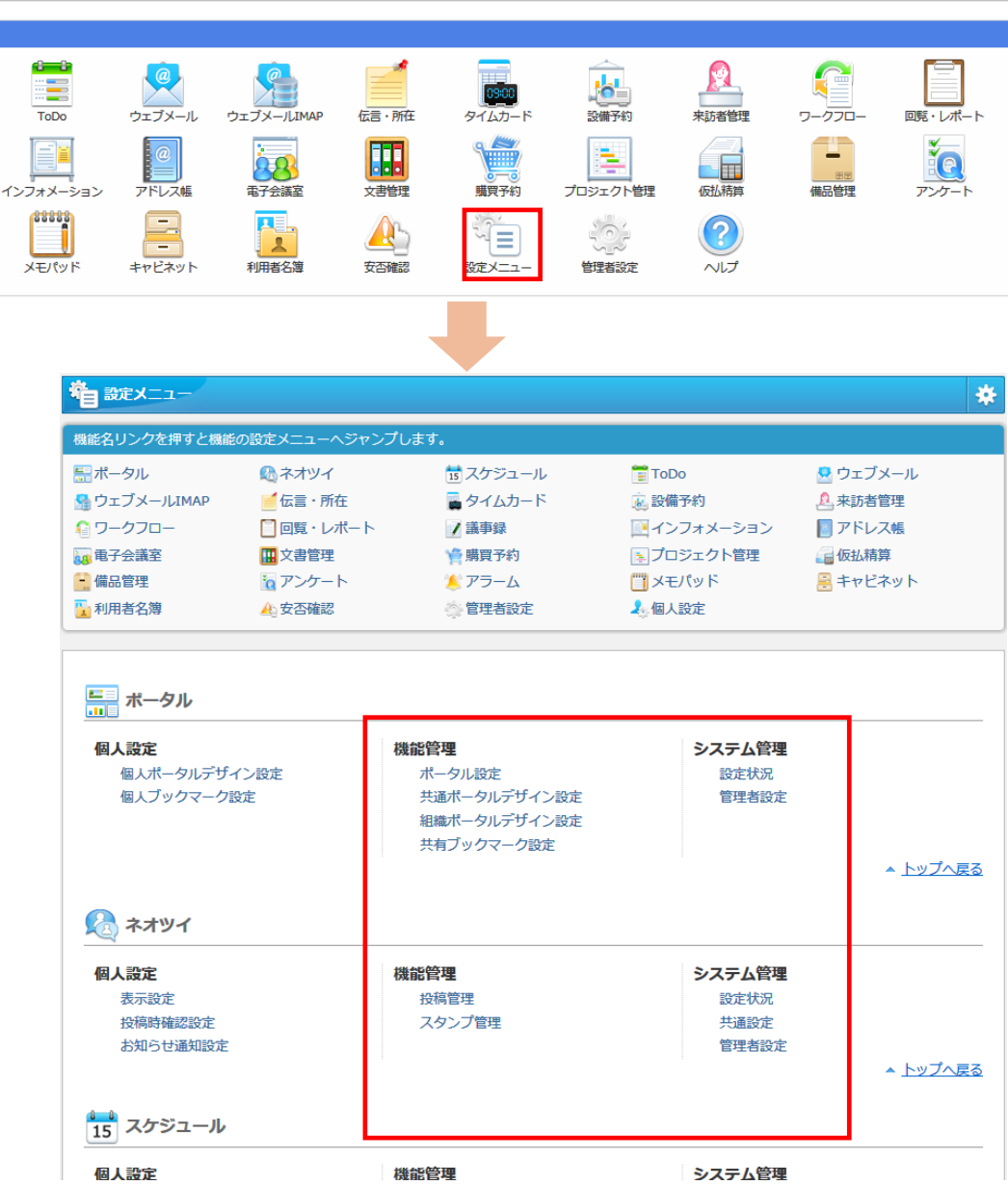

# ネオツイ機能を制限する

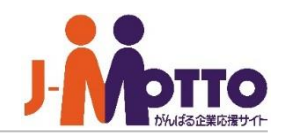

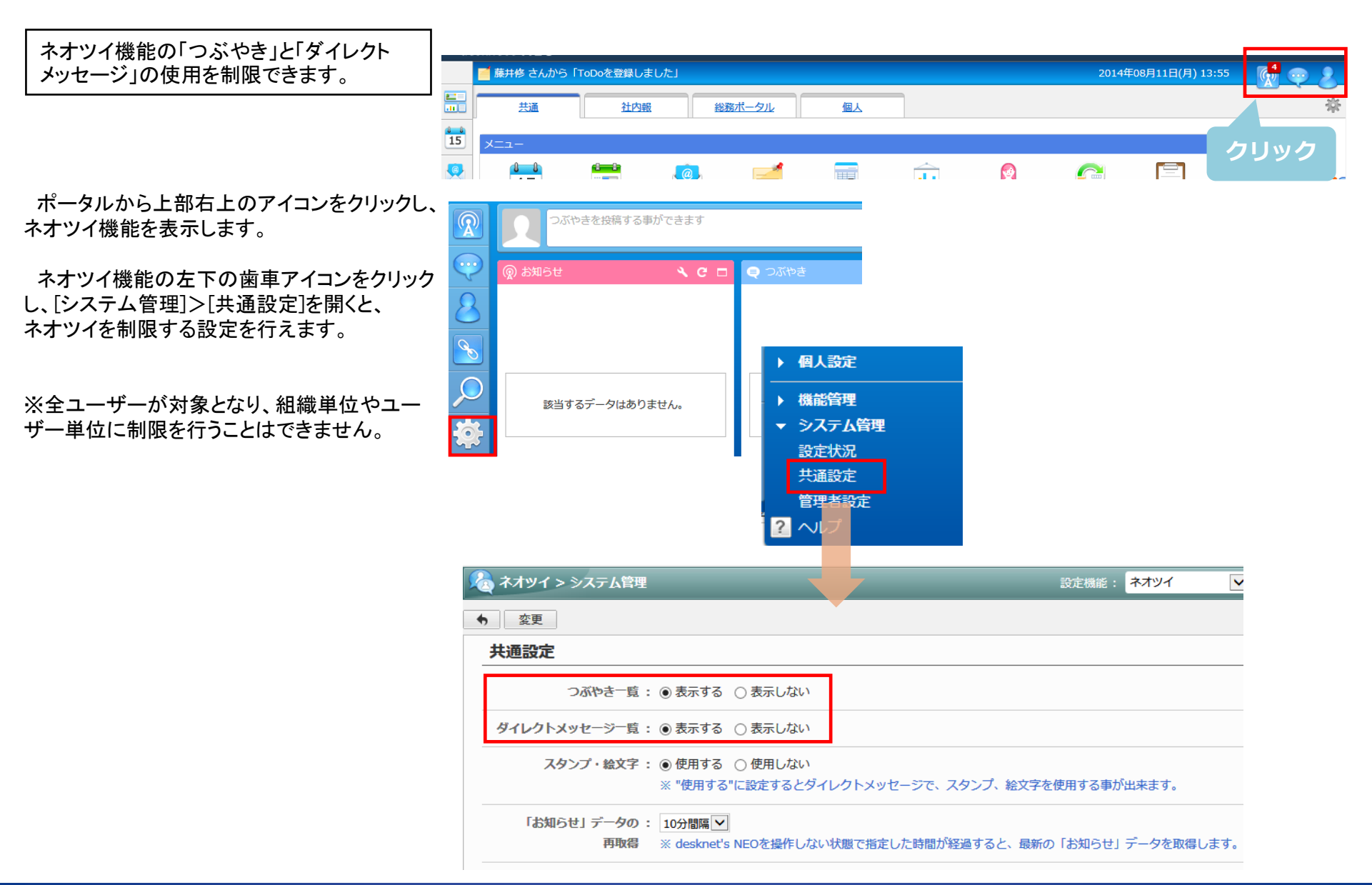